# **ИНСТРУКЦИЯ Пользователя веб-интерфейса Системы CLICK my.click.uz**

**Ташкент 2022**

# **СОДЕРЖАНИЕ**

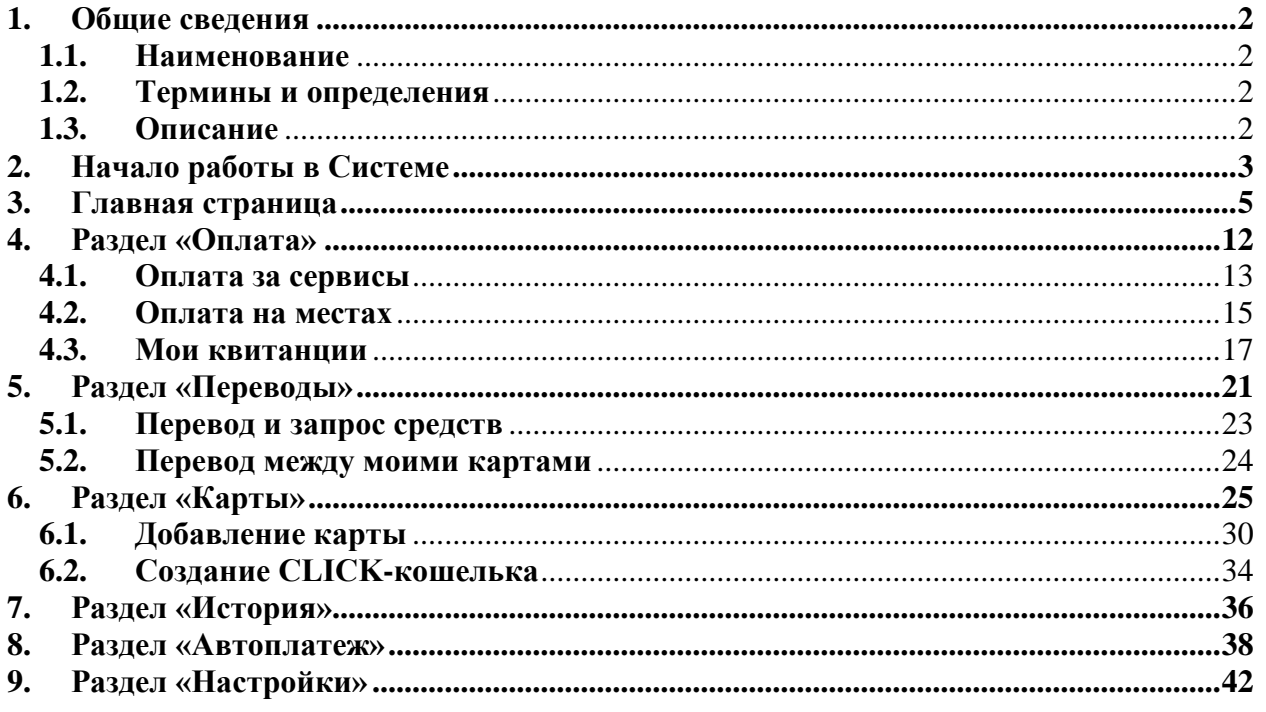

## <span id="page-2-0"></span>**1. Общие сведения**

## **1.1. Наименование**

<span id="page-2-1"></span>Веб-интерфейс Системы CLICK my.click.uz (далее – Сервис, Сервис CLICKUZ) предназначен для использования функциональных возможностей Системы CLICK через браузер с персональных компьютеров и мобильных телефонов Пользователей.

## **1.2. Термины и определения**

<span id="page-2-2"></span>**Получатель платежей (Поставщик)** – Юридические и/или физические лица, занимающиеся предпринимательской деятельностью без образования юридического лица, а также другие лица, занимающиеся иными видами деятельности, в пользу которых посредством Системы CLICK принимаются платежи, связанные с их деятельностью, от Пользователей услуги CLICK.

**Пользователи Услуги CLICK (Пользователь, потребитель) –** Физические лица, открывшие банковский депозитный счет в банке, держатели пластиковых карт UZCARD, HUMO, виртуальной карты VISA от AGROBANK.

**Транзакция -** Банковская операция, состоящая в переводе денежных средств с одного счета на любой другой.

**Интернет-браузер** - программа для просмотра Internet-страниц.

**CLICK-PIN -** набор секретной комбинации символов, используемый для проверки учетной записи Пользователя.

**Тайм-аут -** время, по истечении которого Система автоматически завершит сессию работы с приложением.

**Web-интерфейс -** это совокупность средств, при помощи которых пользователь взаимодействует с [web-сайтом ч](http://ru.wikipedia.org/wiki/%D0%92%D0%B5%D0%B1-%D1%81%D0%B0%D0%B9%D1%82)ерез [браузер.](http://ru.wikipedia.org/wiki/%D0%91%D1%80%D0%B0%D1%83%D0%B7%D0%B5%D1%80)

**Web-сайт** (от [англ.](http://ru.wikipedia.org/wiki/%D0%90%D0%BD%D0%B3%D0%BB%D0%B8%D0%B9%D1%81%D0%BA%D0%B8%D0%B9_%D1%8F%D0%B7%D1%8B%D0%BA) *website*: *web* — «паутина, сеть» и *site* — «место», буквально «место, сегмент, часть в сети») — совокупность [электронных документов \(файлов\)](http://ru.wikipedia.org/wiki/%D0%AD%D0%BB%D0%B5%D0%BA%D1%82%D1%80%D0%BE%D0%BD%D0%BD%D1%8B%D0%B9_%D0%B4%D0%BE%D0%BA%D1%83%D0%BC%D0%B5%D0%BD%D1%82) частного лица или организации в [компьютерной сети,](http://ru.wikipedia.org/wiki/%D0%9A%D0%BE%D0%BC%D0%BF%D1%8C%D1%8E%D1%82%D0%B5%D1%80%D0%BD%D0%B0%D1%8F_%D1%81%D0%B5%D1%82%D1%8C) объединенных под одним адресом [\(доменным именем и](http://ru.wikipedia.org/wiki/%D0%94%D0%BE%D0%BC%D0%B5%D0%BD%D0%BD%D0%BE%D0%B5_%D0%B8%D0%BC%D1%8F)ли [IP-адресом\).](http://ru.wikipedia.org/wiki/IP-%D0%B0%D0%B4%D1%80%D0%B5%D1%81)

**ОТР** (одноразовый пароль) - пароль, действительный только для одного сеанса аутентификации.

**Аутентификация -** подтверждение подлинности, учитывая степень доверия и прочие свойства системы.

<span id="page-2-3"></span>**Виджеты -** это мини-программы (приложения), которые разбавляют интерфейс и облегчают доступ к разнообразной информации.

# **1.3. Описание**

Система CLICK - это инструмент для управления банковскими счетами, на которые открыты пластиковые карты клиентов. При помощи данной Системы, Пользователю предоставляется возможность управлять несколькими банковскими счетами и осуществлять платежи, не приходя в банк и не имея под рукой банковских карт и наличных средств, а поставщик получает возможность управления собственными счетами, сервисами и услугами, подключенными к своему персональному кабинету.

Веб-интерфейс предоставляет Пользователям Системы CLICK возможность осуществления определенных функций непосредственно в браузере: получение информации (баланса, истории и т.д.), оплата различных услуг Получателей платежей/Поставщиков, перевод средств с карты на карту, по номеру телефона, изменение языка интерфейса, выбор основного счета, создание автоплатежей и многое другое.

#### **2. Начало работы в Системе**

<span id="page-3-0"></span>Начать использовать CLICK на компьютере или телефоне очень просто, достаточно набрать в строке браузера my.click.uz и заполнить первую форму авторизации и регистрации в Системе (Рисунок 1). При этом Пользователю доступен выбор языка интерфейса и возможность изменения цвета темы, она может быть темная (Рисунок 1) и светлая (Рисунок 1а):

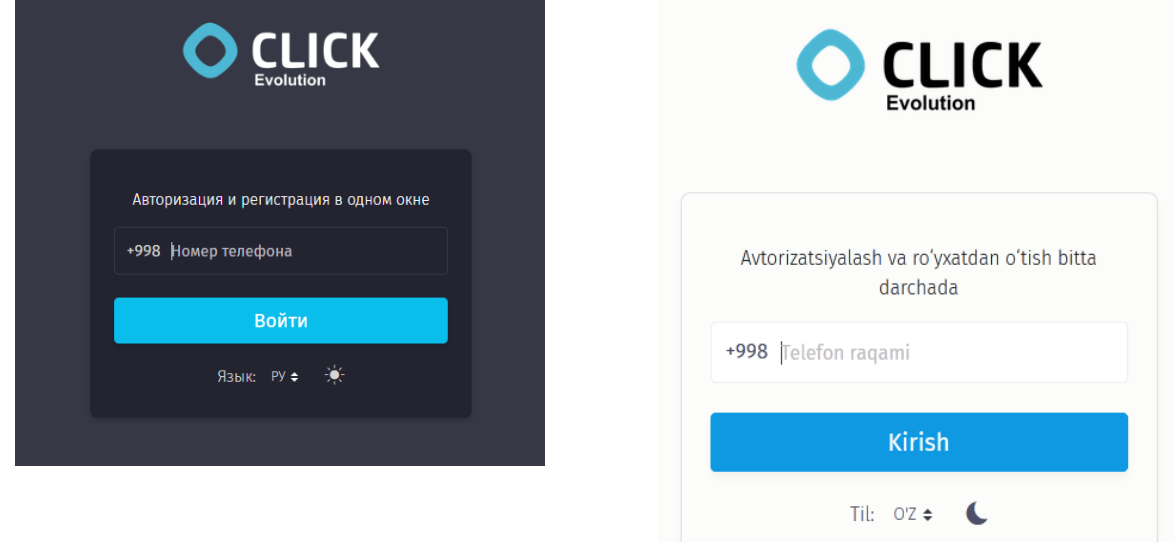

*Рисунки 1, 1а – Окно авторизации/регистрации, на русском/узбекском языке, с применением темной/светлой темы*.

После ввода номера телефона, Система направит Пользователю SMS-сообщение с номером кода, для дальнейшей авторизации.

Пользователю предоставляется возможность добавить устройство, с которого он осуществляет вход, в список доверенных устройств. Для этого необходимо выбрать опцию «Доверять устройству» (Рисунок 2).

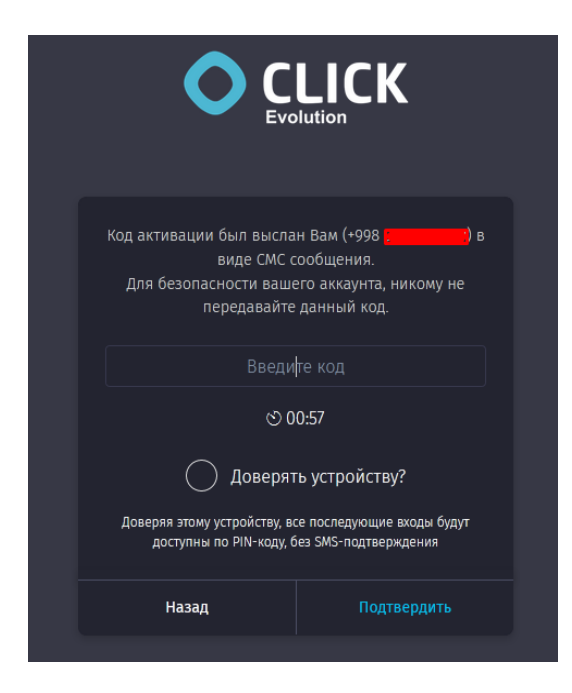

*Рисунок 2 – Окно для ввода кода из SMS-сообщения.*

Если в течение одной минуты Пользователь не введет код, то, по окончании отсчета, появляются функции: «Переотправить SMS» и запрос обратного звонка «Перезвонить мне» (Рисунок 2а). После выбора той или иной функции повторно запускается отсчет 60-ти секунд, в течение которых Пользователь получает повторное SMS-сообщение, содержащее код активации, либо принимает поступивший звонок от робота.

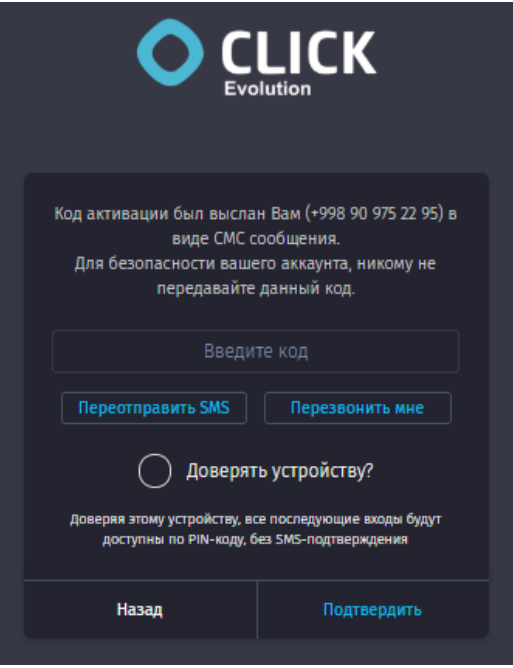

*Рисунок 2а – Функции повторной отправки SMS и вызова обратного звонка.*

После успешного ввода SMS-кода, Пользователю необходимо установить CLICK-PIN.

**Внимание! Если Пользователь не был ранее авторизован в Системе, то Система запросит ввести CLICK-PIN повторно, для подтверждения.**

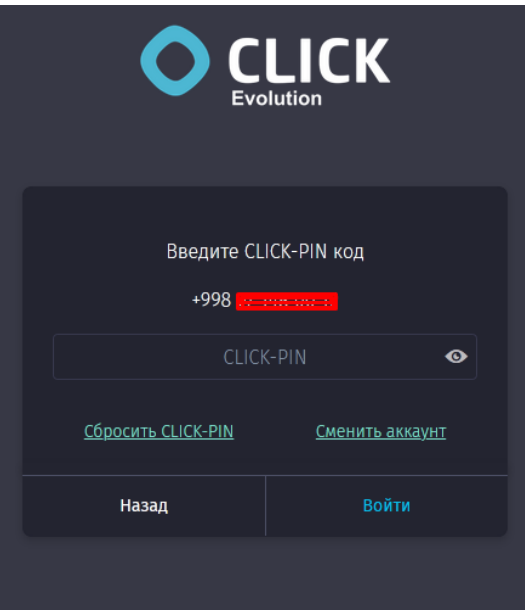

*Рисунок 3 – Ввод CLICK-PIN.*

CLICK-PIN – это 5-значный код, который Пользователь устанавливает при регистрации в системе CLICK.

**Важно! CLICK-PIN может отличаться от PIN-кода, установленного на пластиковой карте Пользователя!**

Если Пользователь забыл свой CLICK-PIN, он может сбросить его и установить заново (Рисунки 3а, 3б, 3в).

После того, как Пользователь инициирует сброс CLICK-PIN, подтвердив свое намерение (Рисунок 3а), Система направит код подтверждения посредством SMS-сообщения, который необходимо будет ввести в соответствующее поле (Рисунок 3б), после чего Пользователь должен будет заново ввести номер своего телефона (Рисунки 1, 1а), и, далее ввести два раза новый CLICK-PIN (Рисунок 3в).

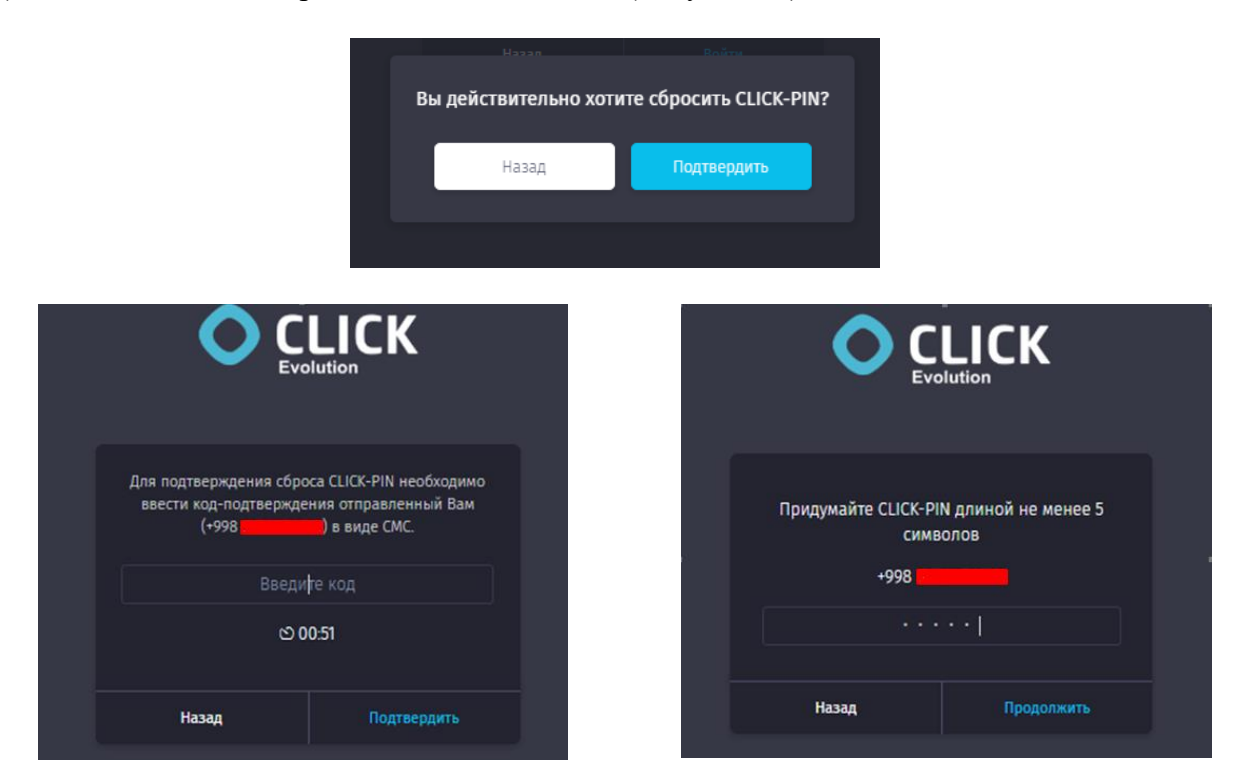

*Рисунки 3а, 3б, 3в – Последовательность действий при смене CLICK-PIN.*

**Важно! При сбросе CLICK-PIN все ранее добавленные карты сохраняются, за исключением карт VISA, их необходимо удалить и добавить заново.**

**Пользователю необходимо активировать CLICK-кошелек (при его наличии), путем ввода даты рождения, которая была указана при регистрации CLICKкошелька.**

#### **3. Главная страница**

<span id="page-5-0"></span>После успешной авторизации Пользователю становится доступной Главная страница Системы, которая состоит из двух меню, информационных блоков (в центре) и виджетов (слева) (Рисунки 4, 4а).

Самый первый блок является информационным и служит для отображения текущего баланса денежных средств (общий баланс по всем имеющимся картам Пользователя, включая CLICK-кошелек). При помощи специальной кнопки Пользователь имеет возможность скрывать и отображать общую сумму денежных средств, находящихся на всех счетах, прикрепленных в разделе «Мои карты».

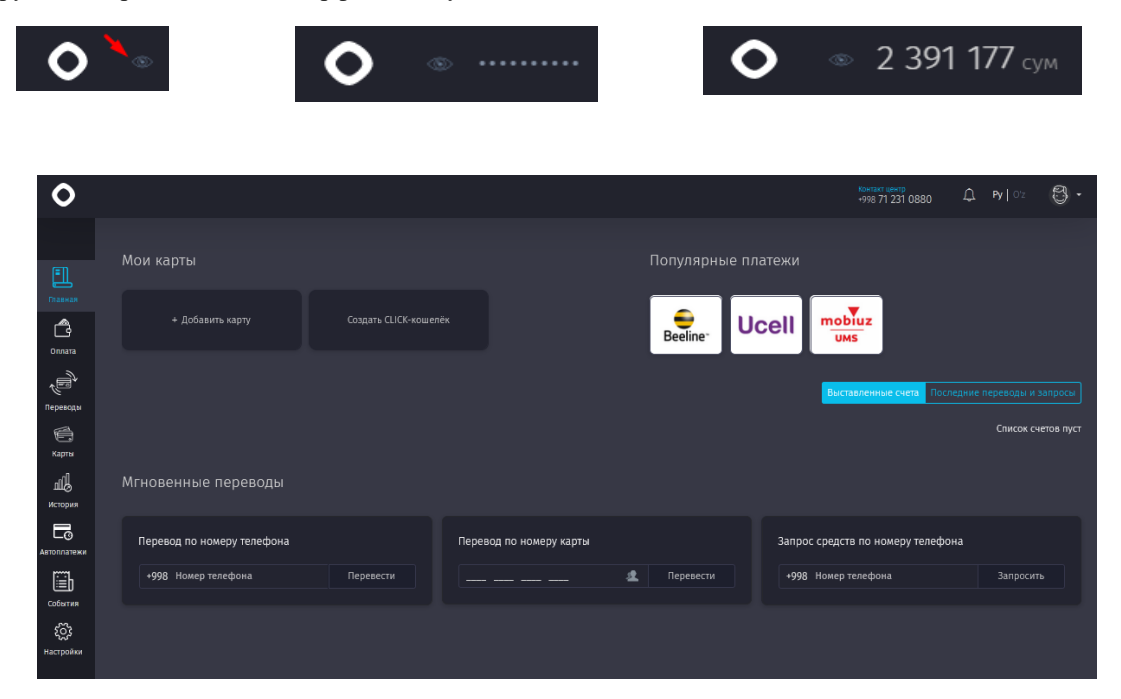

*Рисунок 4 – Главная страница для нового пользователя.*

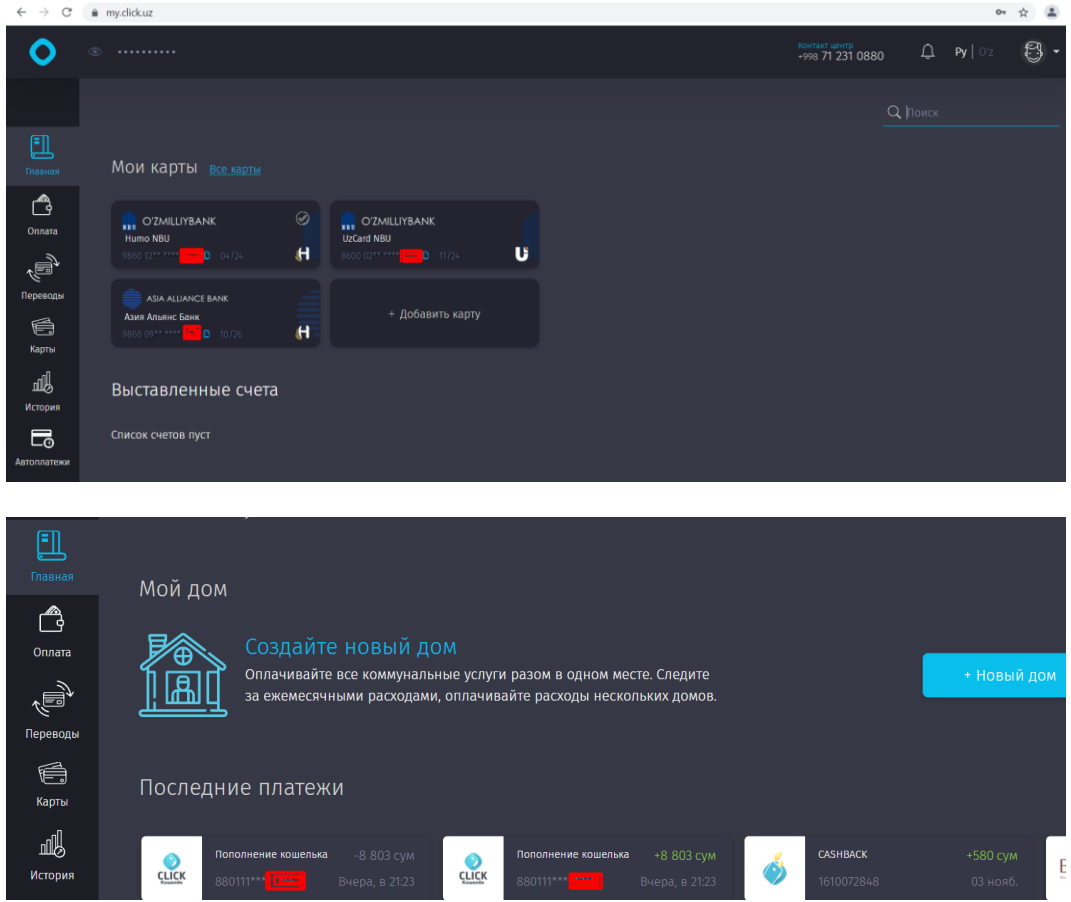

*Рисунок 4а, 4б – Главная страница Пользователя, с имеющейся историей платежей.*

Горизонтальное верхнее меню (Рисунок 5) содержит следующую информацию:

- Телефон контактного центра;
- ◆ Новостные уведомления;<br>◆ Переключатель языков:
- Переключатель языков;

Настройки профиля (Рисунок 6).

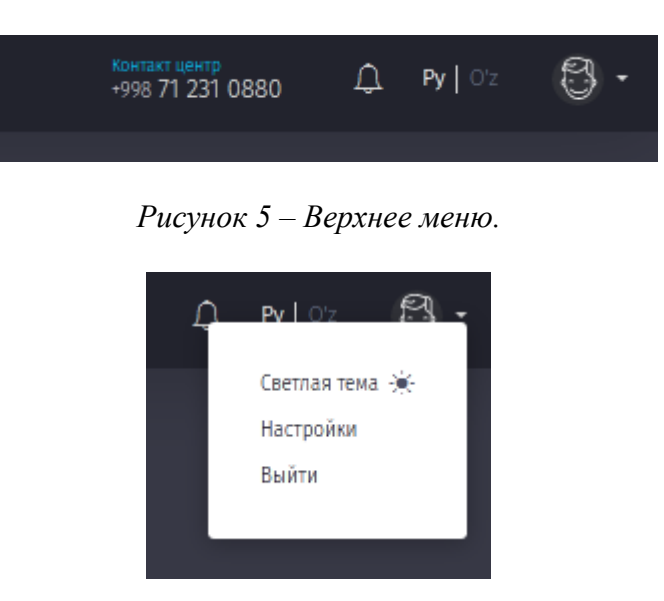

*Рисунок 6 - Меню персональных настроек.*

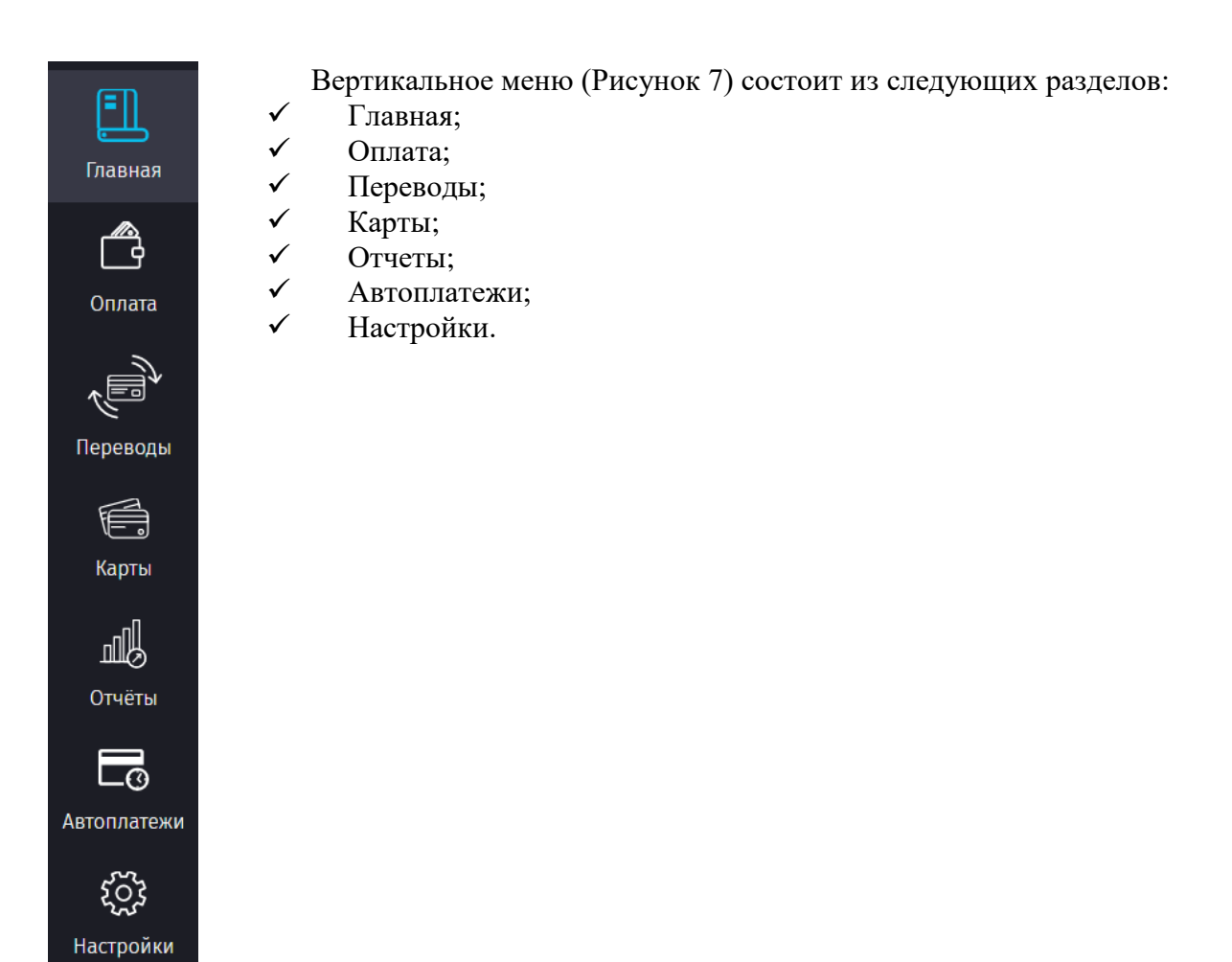

*Рисунок 7 – Вертикальное меню.*

Виджеты, представленные на главной странице:

#### **Мои карты:**

В данном виджете отображаются все прикрепленные к Системе карты, включая виртуальный счет - CLICK-кошелек (Рисунок 8). Виджет содержит также кнопку для добавления новой карты.

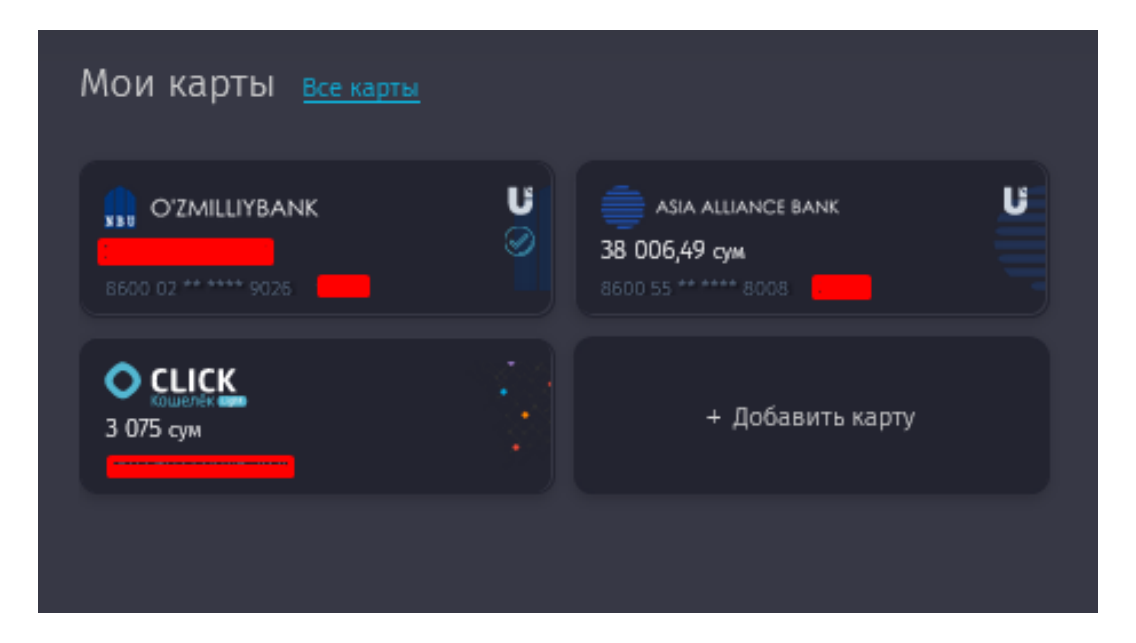

*Рисунок 8 – Виджет «Мои карты».*

#### **Избранные платежи:**

Если Пользователь ранее добавил какой-либо платеж в избранное, то платеж отобразится в данном виджете (Рисунок 9).

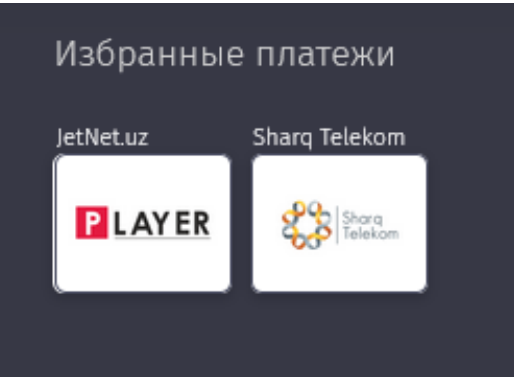

*Рисунок 9 – Виджет «Избранные платежи».*

#### **Последние платежи:**

Виджет позволяет Пользователю ознакомиться с информацией по 16 последним транзакциям и содержит информацию о наименовании получателя платежа, сумме, а также с какой и на какую карты был совершен платеж/перевод денежных средств (Рисунок 10).

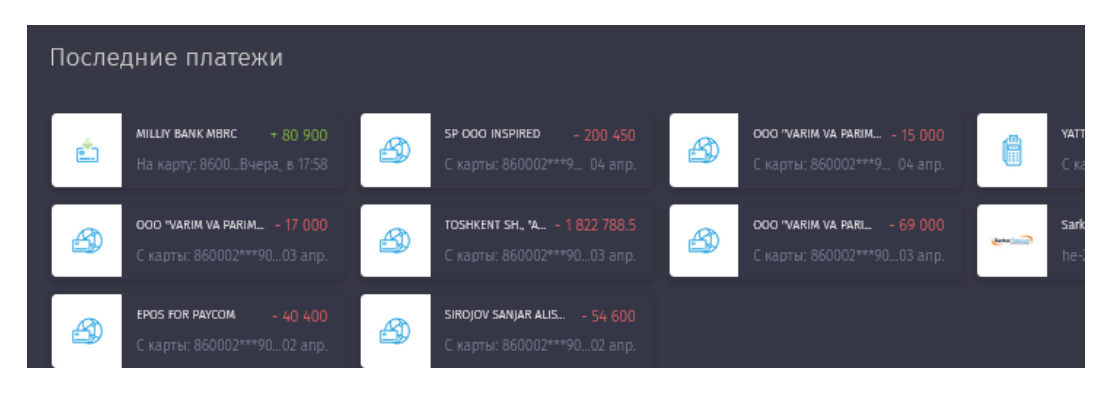

*Рисунок 10 – Виджет «Последние платежи».*

При клике на любой из платежей, Пользователю становится доступным просмотр деталей платежа, а также распечатка данного чека (квитанции) при тапе на кнопку «Распечатать» (Рисунок 10а).

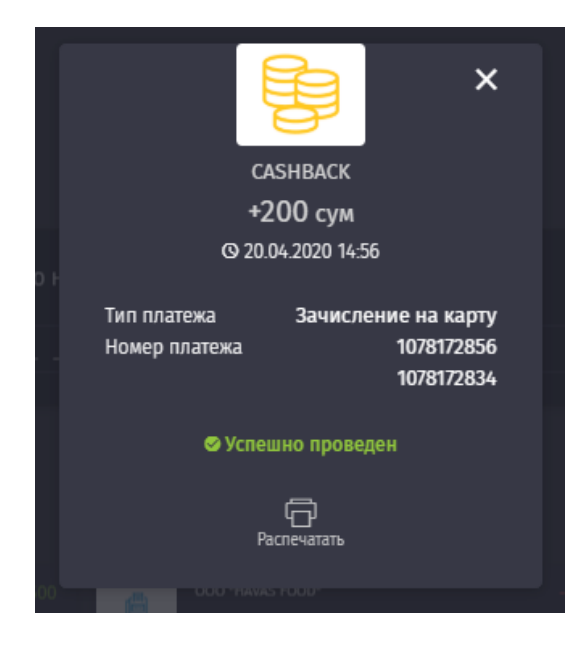

*Рисунок 10а – Детали платежа.*

## **Выставленные счета:**

Виджет позволяет ознакомиться со всеми выставленными Пользователю счетами, а также предоставляет информацию по последним переводам и запросам денежных средств (Рисунки 11, 11а).

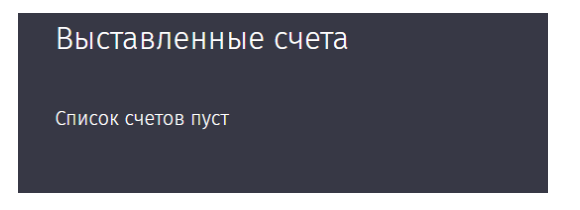

*Рисунок 11 – Виджет «Выставленные счета».*

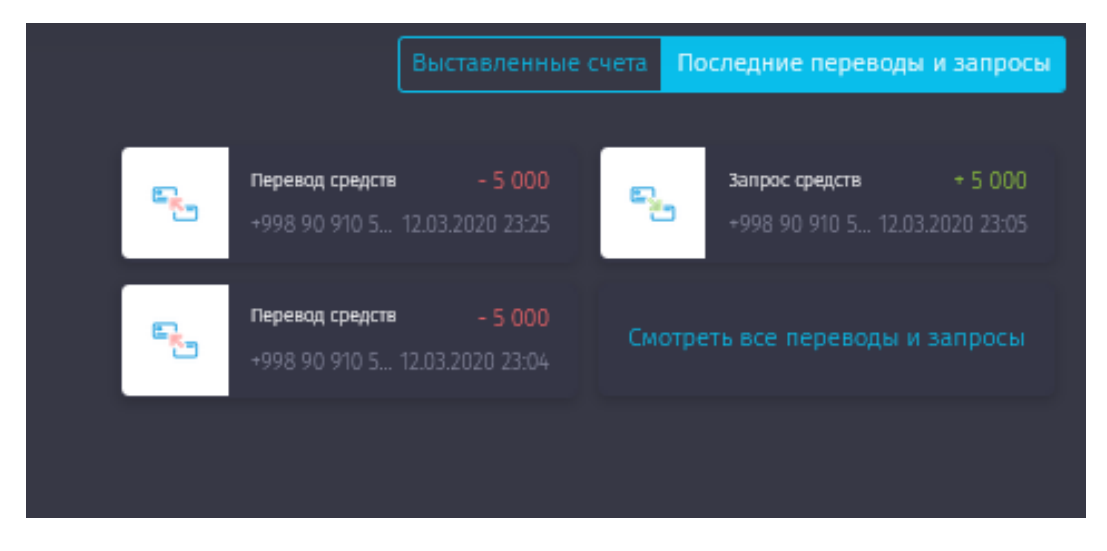

*Рисунок 11а – Виджет «Последние переводы и запросы».*

## **Мой дом:**

Виджет предназначен для того, чтобы создавать списки платежей Пользователя по коммунальным услугам и другим платежам, - оплачивать интернет, электроэнергию, газ, воду и другое одной кнопкой. Появилась возможность следить за балансом по оплачиваемой услуге, смотреть историю платежей по каждому поставщику, а также контролировать свои списки оплат, при этом добавляя или удаляя сервисы.

Для создания списка платежей в виджете «Мой дом», Пользователю необходимо проделать следующий алгоритм действий (Рисунки 12 – 12г).

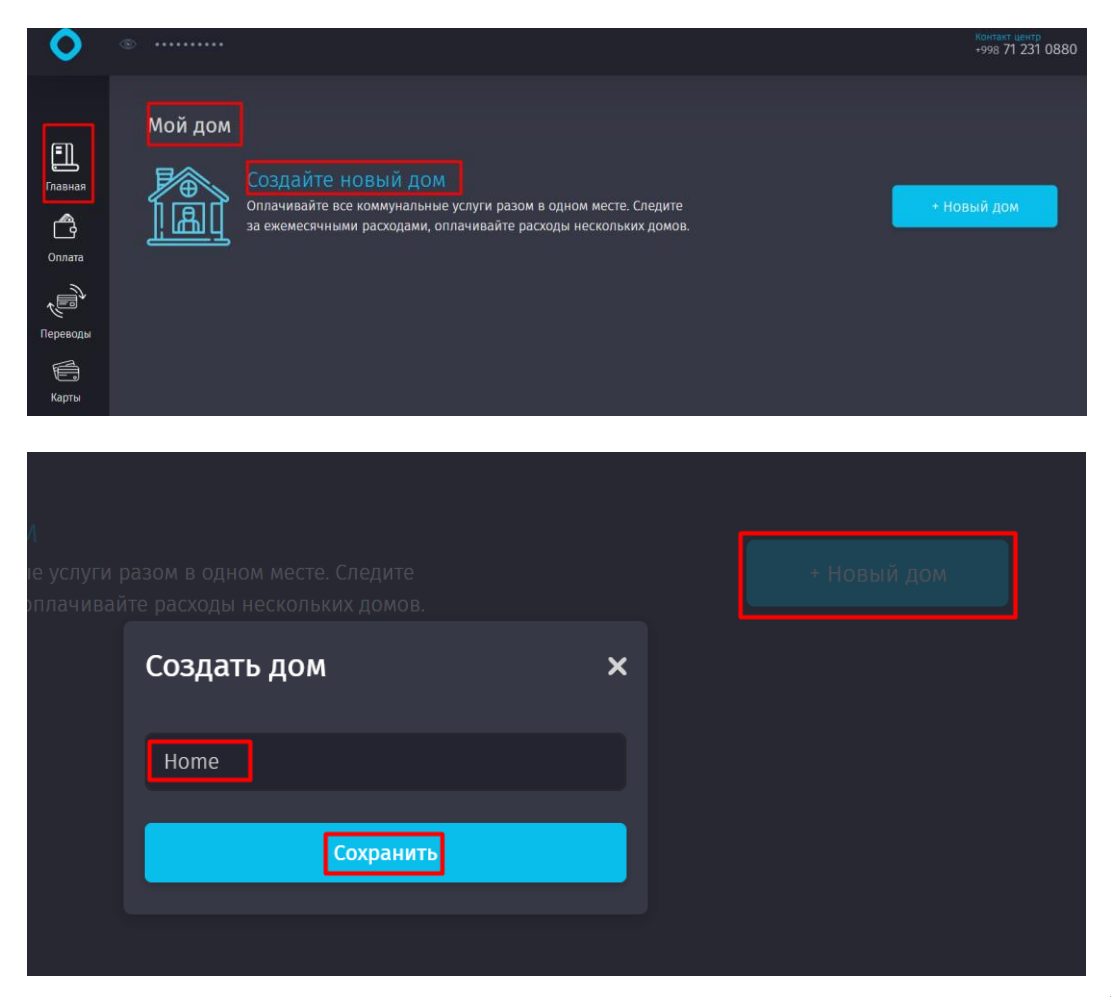

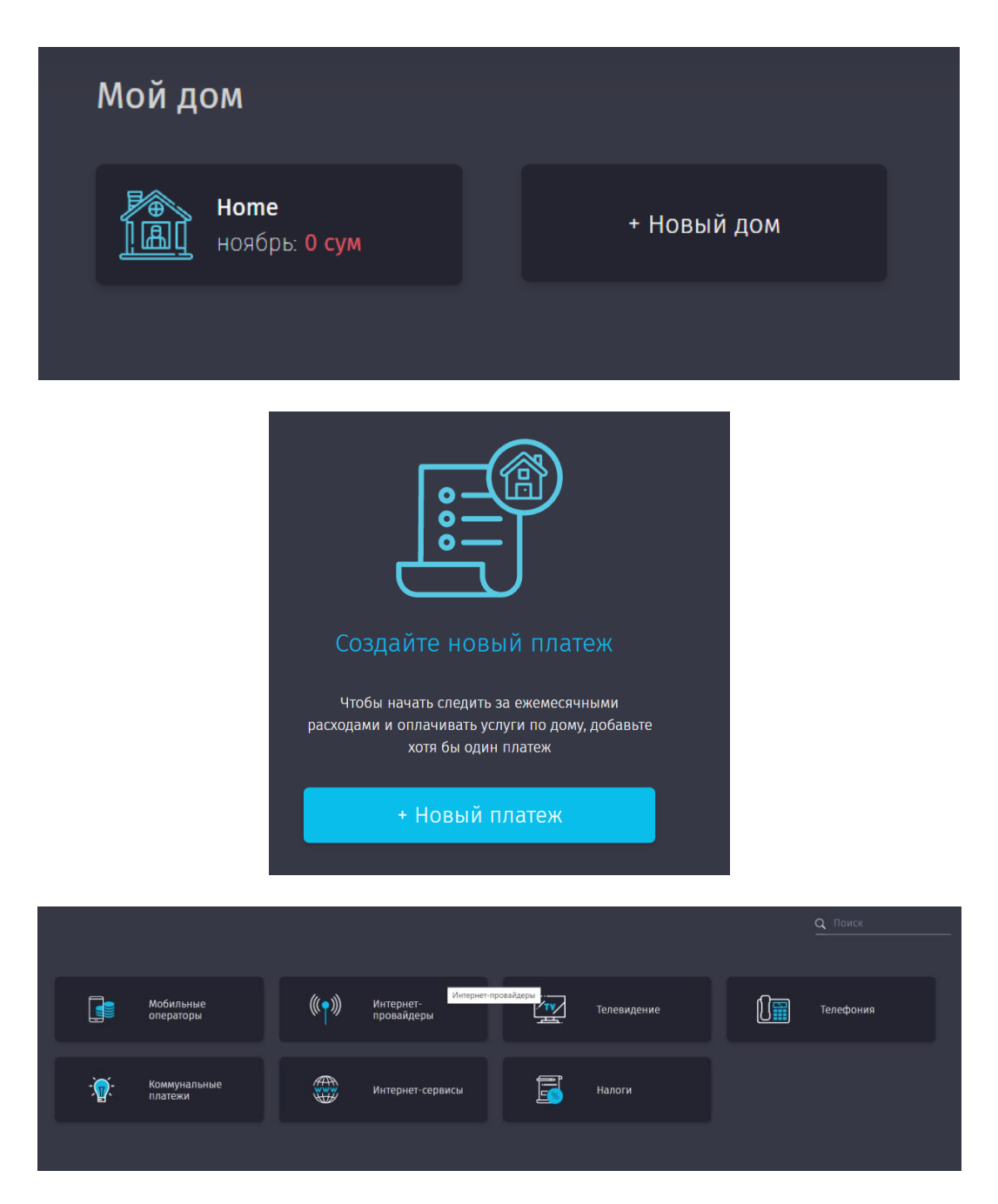

*Рисунки 12, 12а, 12б, 12в,12г – Алгоритм действий при настройке виджета «Мой дом».*

Далее, из предоставленного перечня, Пользователем выбирается Сервис на оплату, вводятся запрашиваемые параметры и Сервис добавляется в раздел «Мой дом». Для удобства Пользователя можно компоновать оплату за услуги по разным домам с различным набором услуг для каждого из домов, добавляя в данный виджет и другие дома посредством кнопки «Новый дом».

Удалить дом, в случае его ненадобности, можно с помощью кнопки: (Рисунок 12д).

 $\mathbf{x}$ 

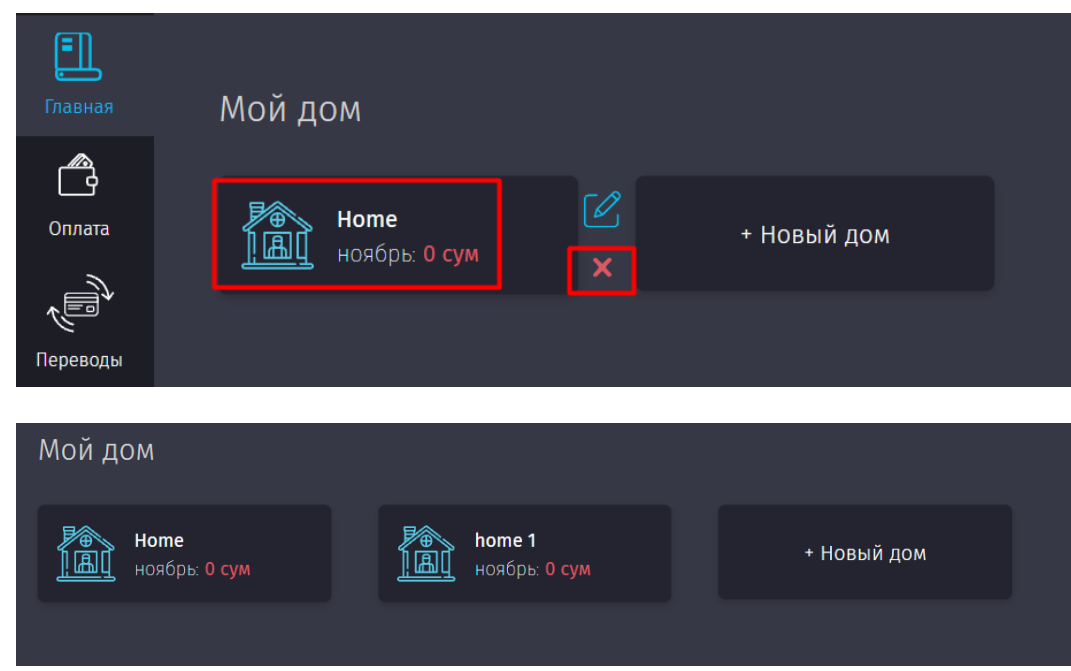

*Рисунки 12д и 12е – Добавление/удаление нового дома.*

# <span id="page-12-0"></span>**4. Раздел «Оплата»**

Данный раздел условно разделен на три подраздела:

- Оплата за сервисы (Рисунок 13);
- Оплата на местах (Рисунок 13а);

 Мои квитанции (Рисунок 13б). (Данный раздел временно отключен из функционала вэб-версии CLICK на момент 10.11.2021г.)

| $\bullet$                                                   | <br>ை                             |                                  |                                         | $\circledS$ -<br>Контакт центр<br>+998 71 231 0880<br>$\mathcal{L}$<br>$Py \mid \bigcirc z$          |
|-------------------------------------------------------------|-----------------------------------|----------------------------------|-----------------------------------------|----------------------------------------------------------------------------------------------------|
| 口<br>Главная                                                | Оплата                            |                                  |                                         | Оплата за сервисы<br>Оплата на местах<br>Q Поиск                                                     |
| $\bigcirc$<br>Onnara<br>Переводы                            | €<br>Избранные<br>платежи         | E<br>Мобильные<br>операторы      | $\sqrt[4]{14}$<br>Интернет пакеты       | $(\hspace{-1.5pt}\langle\!\langle\bullet\rangle\!\rangle\hspace{-1.5pt})$<br>Интернет-<br>провайдеры |
| é<br>Карты<br><b>Ju</b>                                     | 俓<br>Телевидение                  | $\mathbb{R}$<br>Телефония        | $\mathbb{R}$<br>Погашение<br>кредита    | $\mathbf{P}$<br>Коммунальные<br>платежи                                                              |
| История<br>$\overline{\mathbb{E}}$<br>Автоплатежи           | ⊕<br>Хостинг и домены             | ₩,<br>Интернет-сервисы           | $\mathbb{R}$<br>Благотворительн         | i<br>Налоги                                                                                          |
| इङ्के<br>Настройки                                          | 息<br>Гос.платежи и<br>ГСБДД (ГАИ) | $\mathbf{C}_{I}$<br>Образование  | Здоровье                                | Развлечения и<br>亚<br>отдых                                                                          |
| 岘<br>История                                                | $\bigcirc$<br>Страхование         | $\overline{\mathsf{Q}}$<br>Такси | $\bigoplus$<br>Международные<br>сервисы | Оплата по<br>реквизитам                                                                              |
| $\overline{\mathbb{E}}$<br>Автоплатежи<br>ऱ्ॢै<br>Настройки | Транспорт и<br>парковка           |                                  |                                         |                                                                                                    |

*Рисунок 13 – Раздел «Оплата за сервисы».*

| $\rightarrow$<br>C<br>$\leftarrow$                | my.click.uz/services                                                                        |                                                                      |                                         | $6 - 9$<br>$\frac{1}{2}$<br>☆                                                        |
|---------------------------------------------------|---------------------------------------------------------------------------------------------|----------------------------------------------------------------------|-----------------------------------------|--------------------------------------------------------------------------------------|
| O                                                 | x<br>click.uz запрашивает разрешение на:<br><b>Q</b> доступ к данным о вашем местоположении |                                                                      |                                         | <b>Контакт центр</b><br>- 998 71 231 0880<br>$\circledS$ -<br>$\Box$<br>$Py \mid CZ$ |
|                                                   | Блокировать<br>Разрешить                                                                    |                                                                      |                                         |                                                                                      |
| $\mathbf{I}$<br>Главная                           | <b>Оплата</b>                                                                               |                                                                      |                                         | Оплата за сервисы<br>Оплата на местах<br>Q <b>ПОИСК</b>                              |
| Ĝ                                                 |                                                                                             |                                                                      |                                         |                                                                                      |
| Onnara<br>高                                       | Торговля                                                                                    | $\mathbb{R}$<br>Кафе и рестораны                                     | $\mathbf{D}$<br>A3C                     | 西<br>Развлечения                                                                     |
| Переводы                                          |                                                                                             |                                                                      |                                         |                                                                                      |
| é<br>Карты                                        | জ্<br>Образование                                                                           | $\bullet$<br>Благотворительн<br>$\mathbb{R}$                         | $\widehat{\mathbf{e}}$<br>Страхование   | 邑<br>Медицина и<br>Аптеки                                                            |
| 岘                                                 |                                                                                             |                                                                      |                                         |                                                                                      |
| История<br>$\overline{\mathbb{E}}$<br>Автоплатежи | Красота, спорт                                                                              | $\frac{\blacksquare}{\blacksquare \blacktriangle}$<br>Детские товары | $\mathbf{C}$<br>Туризм и<br>путешествия | 爺<br>Услуги                                                                          |
| بالميهم                                           |                                                                                             |                                                                      |                                         |                                                                                      |

*Рисунок 13а – Раздел «Оплата на местах».*

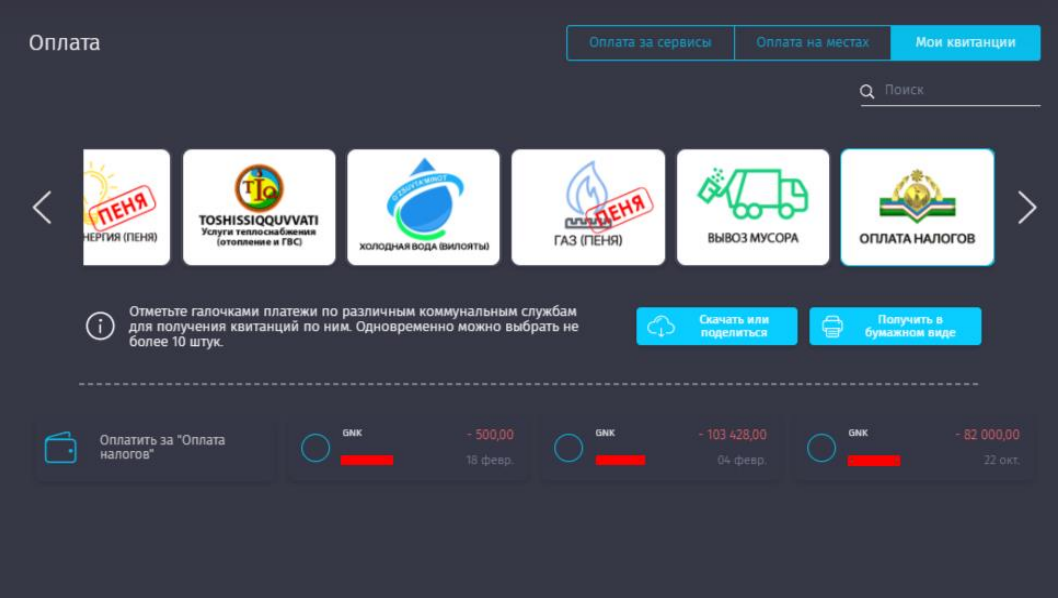

*Рисунок 13 б – Раздел «Мои квитанции».*

#### **4.1. Оплата за сервисы**

<span id="page-13-0"></span>Раздел предназначен для оплаты сервисов, таких, как: мобильная связь, интернетпровайдеры, интернет-пакеты, налоги, благотворительность, страхование, развлечения и многое-другое.

#### **Важно: Для некоторых сервисов взимается комиссия за оплату!**

Если Пользователь затрудняется с выбором сервиса, он может воспользоваться поиском – для этого достаточно вбить в поле поиска необходимое ключевое слово и выбрать из числа найденных необходимый ему сервис (Рисунки 14, 14а).

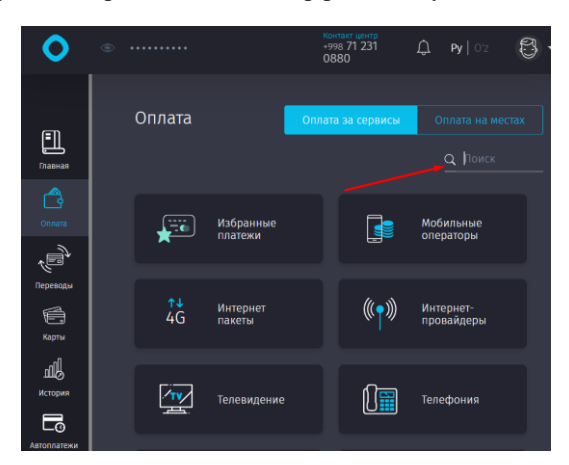

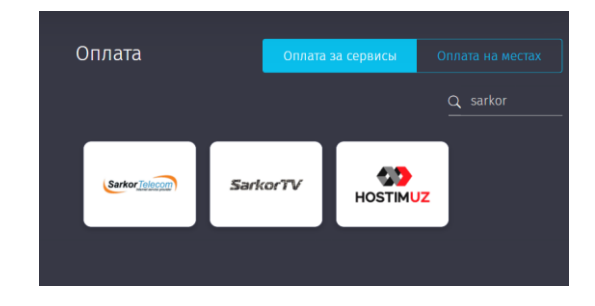

*Рисунки 14, 14а – Поиск сервиса в разделе «Оплата за сервисы».*

После выбора сервиса для оплаты, Пользователю необходимо заполнить все данные в появившемся окне (При этом для разных категорий сервисов поля могут отличаться).

Так, например, для оплаты за мобильную связь Пользователю необходимо указать номер мобильного телефона, на который производится оплата, сумму и выбрать карту, с которой будет совершен данный платеж. При желании, Пользователь может добавить данные платежа в «Избранное» или запросить помощь друга (Рисунок 15). Для перевода платежа другому пользователю для оплаты («Помощь друга»), необходимо указать номер мобильного телефона для выставления счета (Рисунок 16).

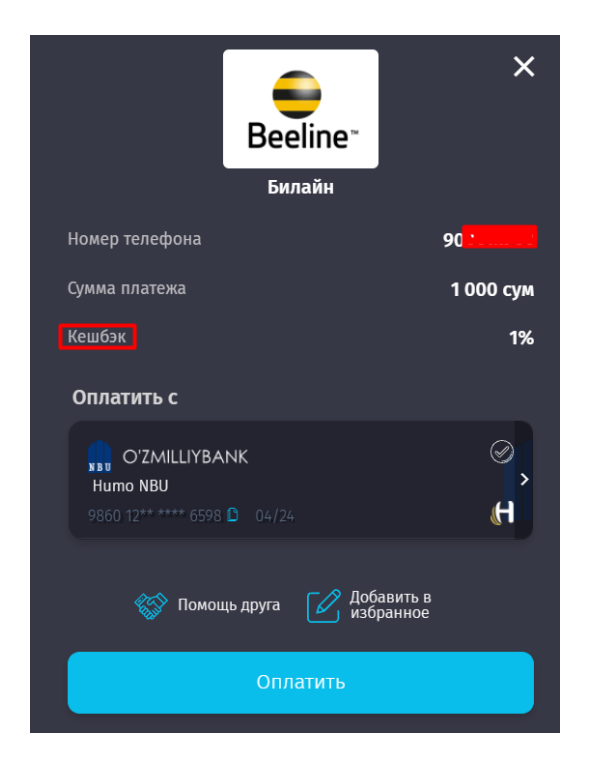

*Рисунок 15 – Заполнение данных для совершения платежа.*

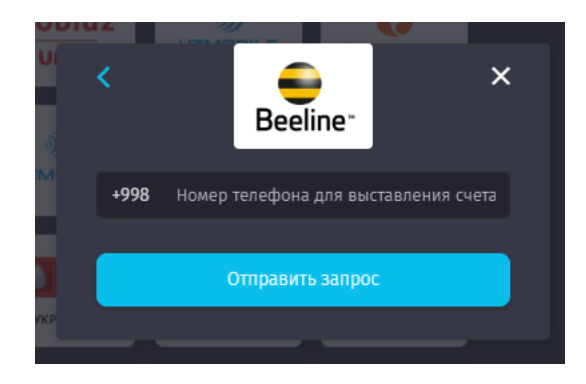

*Рисунок 16 – Ввод номера мобильного телефона для выставления счета («Помощь друга»).*

После успешного совершения оплаты, Система уведомит Пользователя об успешном завершении операции (Рисунок 17), а данные об оплате отобразятся на главной странице в виджете «Последние платежи».

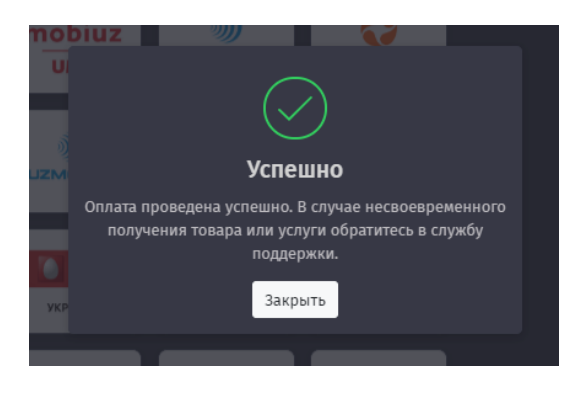

*Рисунок 17 – Уведомление Пользователя об успешном завершении операции оплаты.*

#### **4.2. Оплата на местах**

<span id="page-15-0"></span>В данном разделе представлены категории оплаты за товары, работы и услуги, предоставляемые разнообразными компаниями. В настоящий момент, в данном разделе размещены следующие категории:

- Торговля;
- $\checkmark$  Кафе и рестораны;
- $\checkmark$  A3C;
- Развлечения;
- Образование;
- Благотворительность;
- Страхование;
- Медицина и аптеки;
- Красота и спорт;
- Детские товары;
- Туризм и путешествия;
- Услуги.

Если Пользователь испытывает затруднения в выборе категории, он может воспользоваться поиском (Рисунок 18), указав в строке ввода необходимое ключевое слово или название поставщика услуг (Название магазина, аптеки и т.д.)

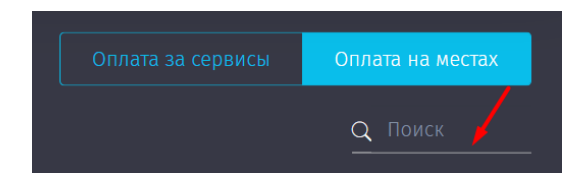

*Рисунок 18 – Поиск в разделе «Оплата на местах».*

Если поставщик услуг присутствует в данном разделе, Пользователю будет выведен весь список по филиалам поставщика или по схожим наименованиями (Рисунки 19, 19а, 19б).

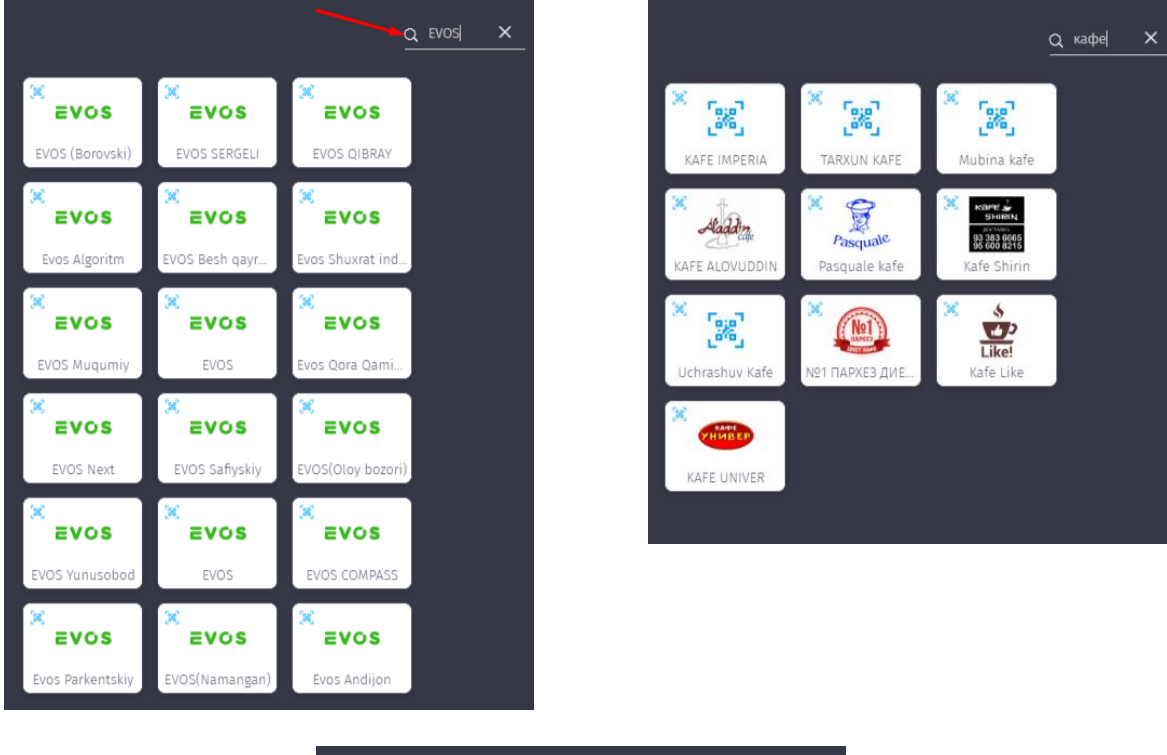

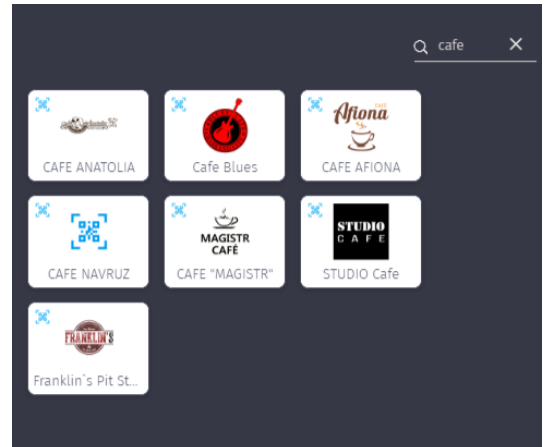

*Рисунки 19, 19а, 19б – Результаты поиска по названию «EVOS», словам «кафе» и «cafe».*

Браузер Пользователя может попросить разрешение на получение информации о геопозиции, как указано на Рисунке 13а. Если Пользователь даст разрешение, то под каждой иконкой поставщика появится примерное расстояние от поставщика до Пользователя (Рисунок 19в).

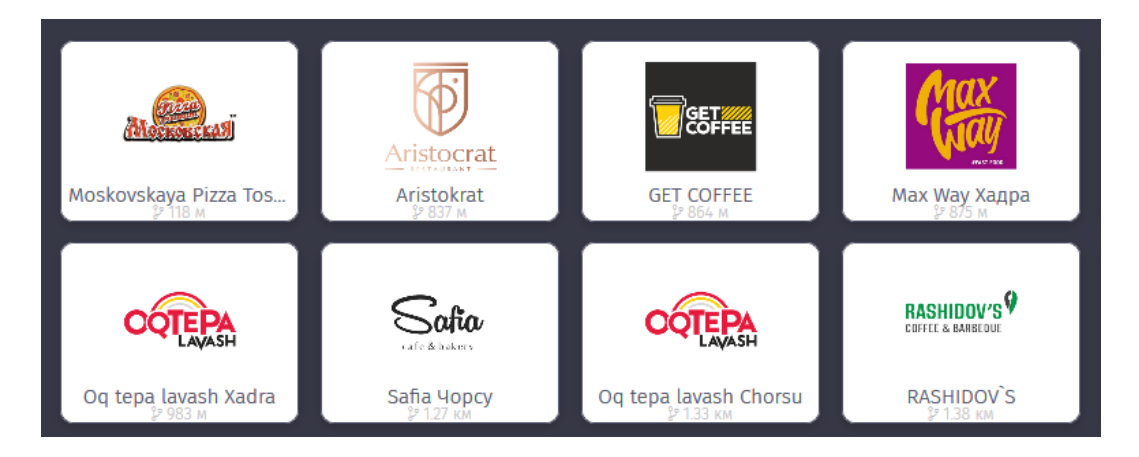

*Рисунок 19в – информация о расстоянии от Поставщика до Покупателя.*

Для того, чтобы совершить оплату по выбранному поставщику товаров, работ или услуг, Пользователю достаточно выбрать его из представленного списка и заполнить форму, которая появится во всплывающем окне. Форма содержит информацию о поставщике (наименование, адрес), позволяет ввести сумму платежа и выбрать карту для оплаты (Рисунок 20).

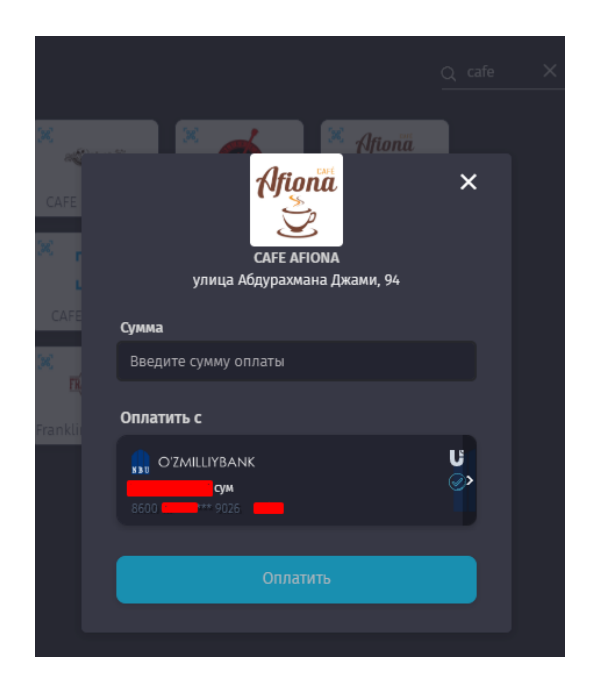

*Рисунок 20 – Форма для оплаты в разделе «Оплата на местах».*

# **4.3. Мои квитанции**

<span id="page-17-0"></span>*(На момент 10.11.2021г. данный раздел отключен в Интерфейсе*). В разделе представлены сервисы и услуги, после оплаты, по которым Пользователь может получить квитанцию.

Раздел «Мои квитанции» позволяет Пользователями скачивать и отправлять квитанции, а также получать их в бумажном виде.

Для этого необходимо отметить галочками платежи по различным коммунальным службам (одновременно можно выбрать не более 10) и выбрать одну из опций: «Скачать и поделиться» или «Получить в бумажном виде» (Рисунок 21).

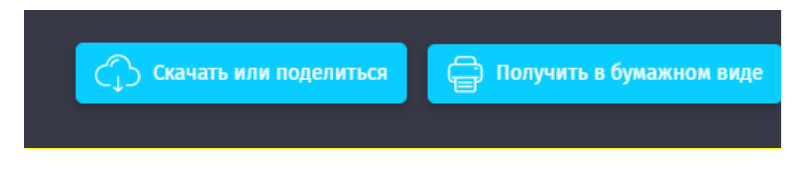

*Рисунок 21 – Выбор вида квитанции.*

## **Скачать или поделиться (Рисунок 22):**

Для скачивания квитанции в электронном формате, Пользователю необходимо выбрать функцию **«Скачать квитанцию»**, после чего он может открыть ее в папке «Загрузки» браузера (Рисунки 23, 24).

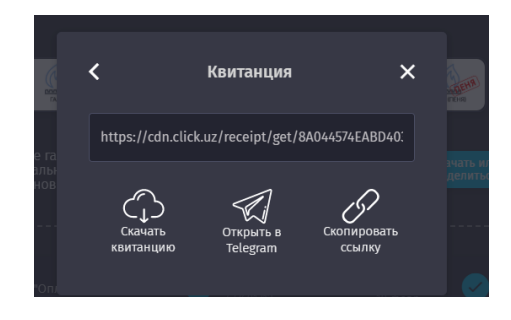

*Рисунок 22 – Окно для скачивания квитанции.*

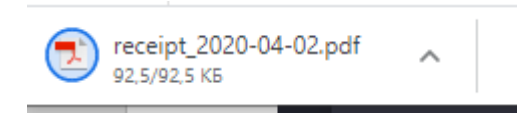

*Рисунок 23 – Загруженная квитанция.*

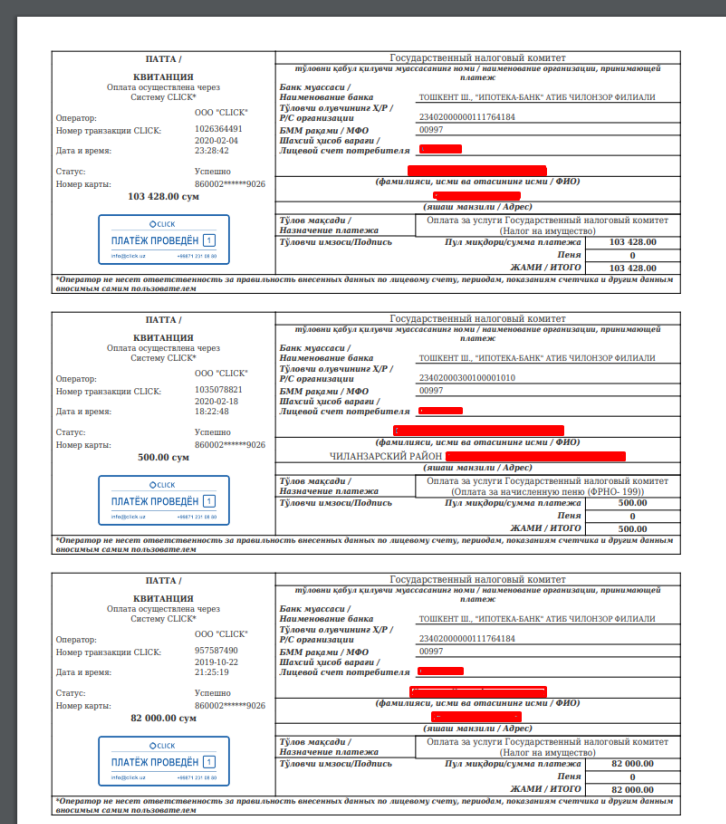

*Рисунок 24 – Электронная квитанция об оплате.*

Кнопка **«Открыть в Telegram»** позволяет отправить ссылку на скачивание квитанции получателю в мессенджер Telegram, или в собственные сохраненные сообщения (Saved Messages) (Рисунок 25).

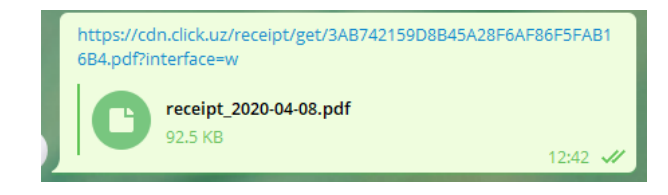

*Рисунок 25 – Отправка ссылки на скачивание квитанции в мессенджер Telegram.*

Кнопка **«Копировать ссылку»** скопирует в буфер обмена ссылку на квитанцию, которую можно будет сохранить, либо передать любым удобным способом (SMS, e-mail, соцсети, мессенджеры и т.д.).

#### **Получить в бумажном виде**

Для получения квитанции в бумажной форме необходимо выбрать интересующие Пользователя квитанции, затем ознакомиться с условиями Публичной оферты (Рисунок 26), после чего Пользователю становится доступной для заполнения форма почтового адреса (Рисунок 27).

Для завершения отправки формы, Пользователю необходимо ввести номер мобильного телефона для связи (Рисунок 28), после чего Система выдаст уведомление о том, что квитанция создана и будет передана на отправку в АО «Узбекистон почтаси» в течение 3-х рабочих дней (Рисунок 29).

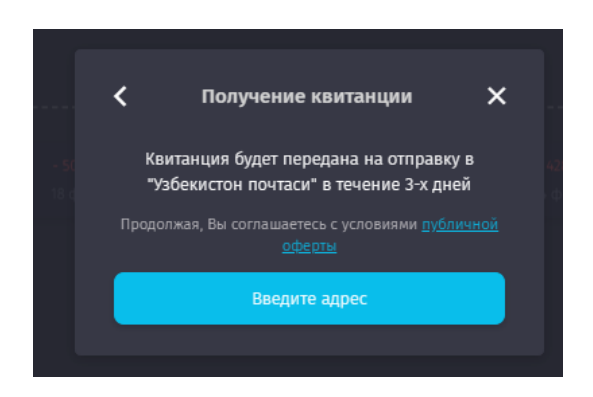

*Рисунок 26 – Подтверждение заказа квитанции.*

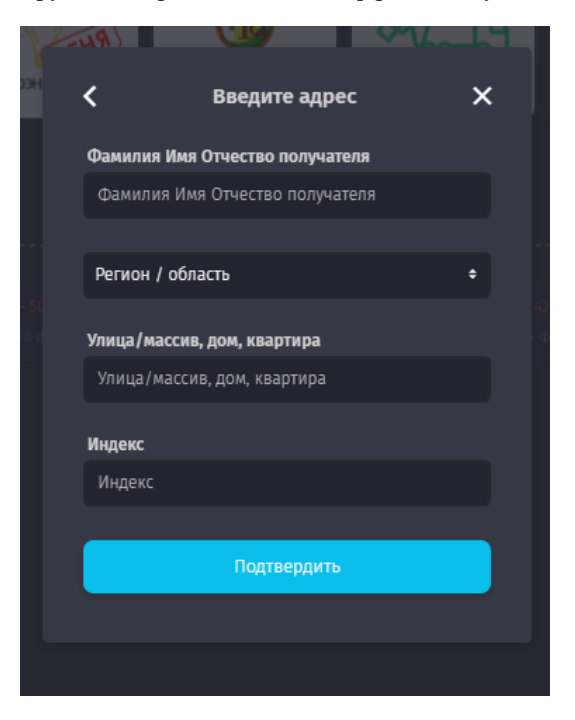

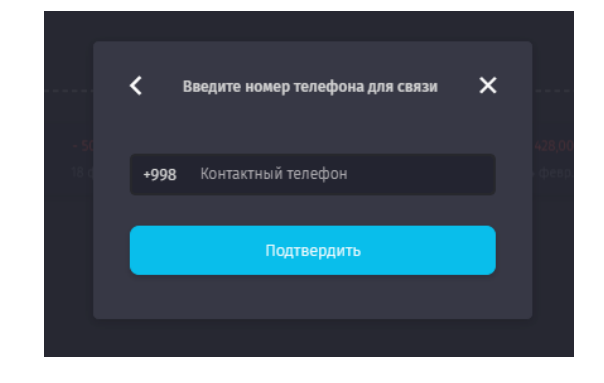

*Рисунки 27, 28 – Заполнение почтового адреса и номера мобильного телефона получателя квитанции.*

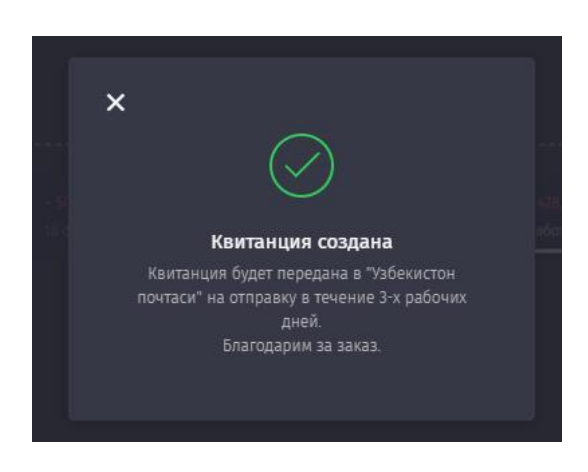

*Рисунок 29 – Уведомление о создании квитанции.*

## <span id="page-21-0"></span>**5. Раздел «Переводы»**

В данном разделе Пользователю доступны следующие функции:

 осуществлять переводы средств по номеру телефона или по номеру пластиковой карты;

 $\checkmark$  осуществлять запросы средств у другого Пользователя системы CLICK;<br> $\checkmark$  переводить средства между своими картами (включая CLICK-кошелек)

переводить средства между своими картами (включая CLICK-кошелек).

В разделе также можно ознакомиться с лимитами на переводы для всех подключенных к Системе банков, а также ознакомиться с информацией по последним переводам и запросам, произведенным в Системе CLICK (Рисунок 30).

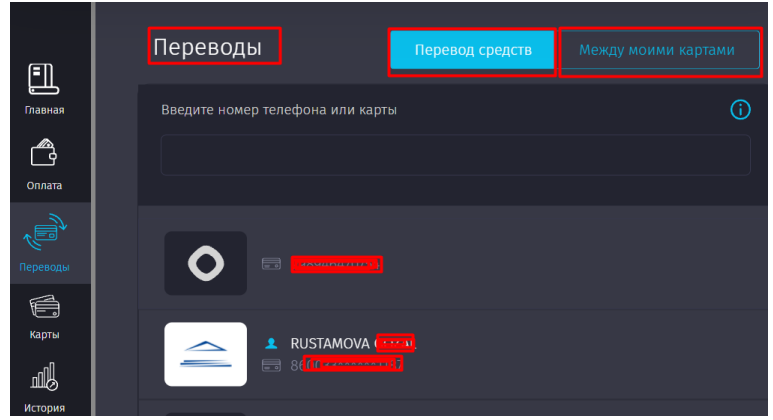

*Рисунок 30 – Раздел «Переводы».*

Пользователь может ознакомиться со списком всех получателей, которым ранее осуществлялись переводы посредством Системы CLICK. Эта функция доступна в окне ввода номера телефона или карты Получателя (Рисунок 31):

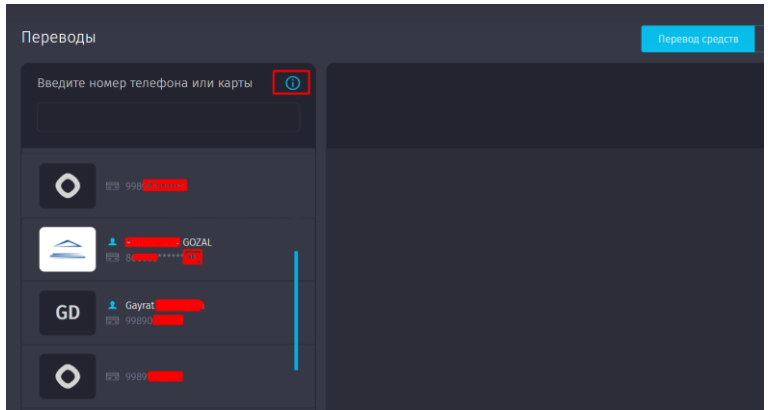

*Рисунок 31 - Список получателей платежей, которым ранее переводились средства.*

Если пользователь выберет одного из получателей из списка, то его данные автоматически загрузятся в форму отправки денежных средств и Пользователю останется лишь ввести сумму перевода.

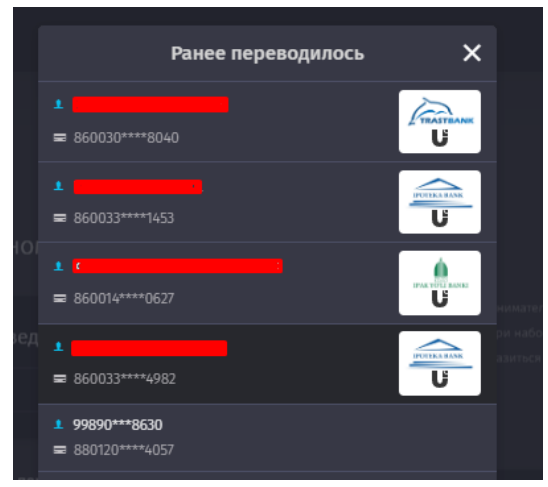

*Рисунок 32- Список получателей платежей от Пользователя в Системе CLICK.*

## **Функция «Лимиты на переводы»**

При тапе на кнопку **В** меню «Переводы» в строке ввода номера телефона или номера карты – Пользователю становится доступен список для ознакомления с лимитами при переводе с карт UZCARD и HUMO на карты банков Республики Узбекистан, представленных на Рисунках 33 и 33а. Для ознакомления достаточно навести курсор на выбранный банк, после чего отобразится лимит на прием и перевод денежных средств.

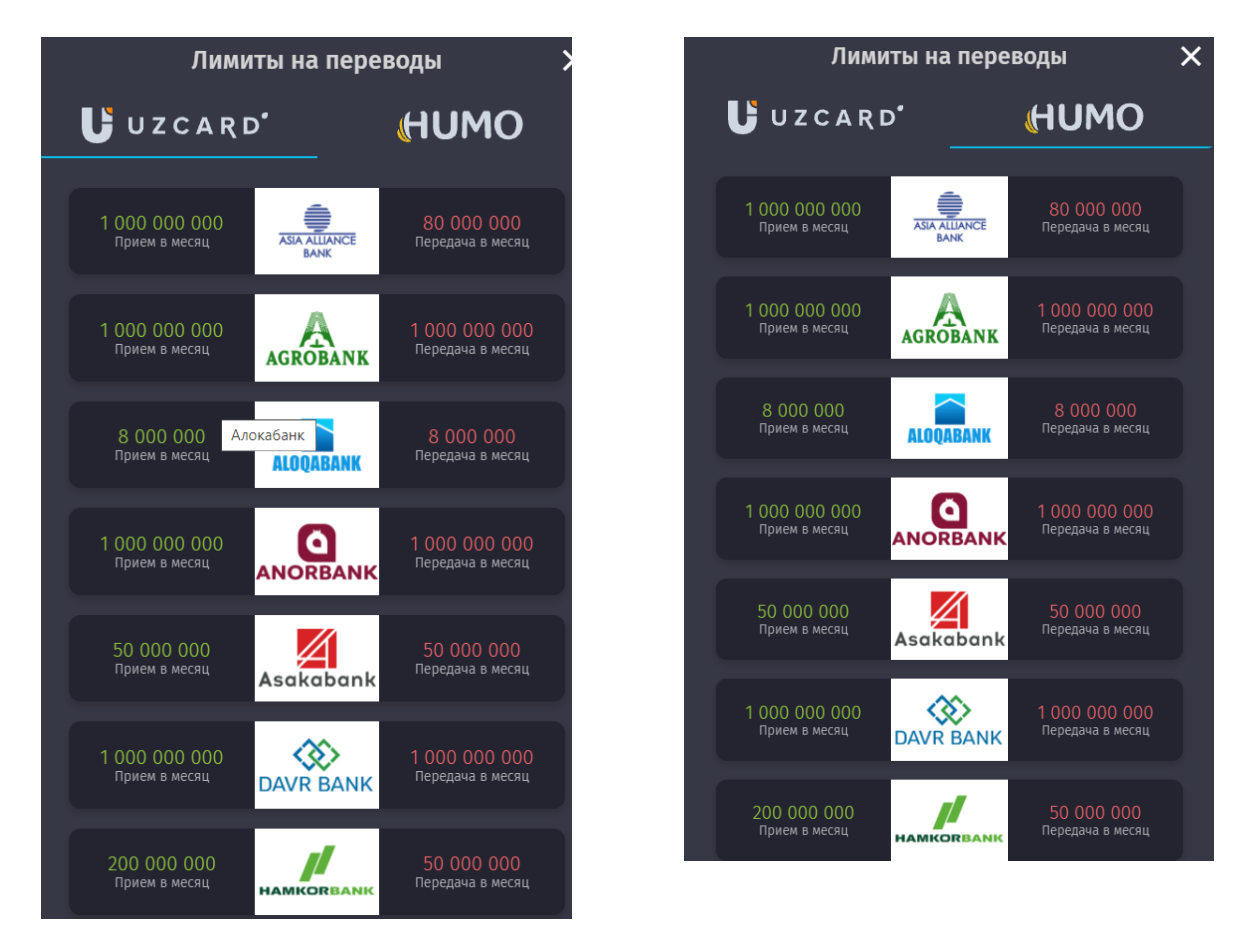

*Рисунки 33, 33а - Ознакомление с лимитами на переводы.*

#### **5.1. Перевод и запрос средств**

<span id="page-23-0"></span>При выборе данной опции Пользователю предоставляется возможность осуществить перевод денежных средств на карту/кошелек по имеющемуся у него номеру, пополнить собственный кошелек, либо сделать перевод по номеру мобильного телефона.

Также Пользователь может запрашивать средства у своих знакомых, при этом они должны быть клиентами Системы CLICK (Рисунки 34, 34а).

Для перевода необходимо выбрать одну из прикрепленных к аккаунту карт и указать сумму перевода (Рисунок 34а). После проверки и подтверждения деталей платежа Пользователем (Рисунок 35), Система уведомит его об успешном завершении операции (Рисунок 36).

Запрос денежных средств можно осуществлять по номеру телефона и по QR-коду. Алгоритм запроса средств по QR-коду описан далее в настоящей Инструкции в разделе 6 «Карты».

Для запроса по номеру телефона достаточно ввести номер телефона с кодом оператора, сумму запроса и выбрать карту, на которую будет зачислен перевод. Получатель запроса получит уведомление о запросе средств.

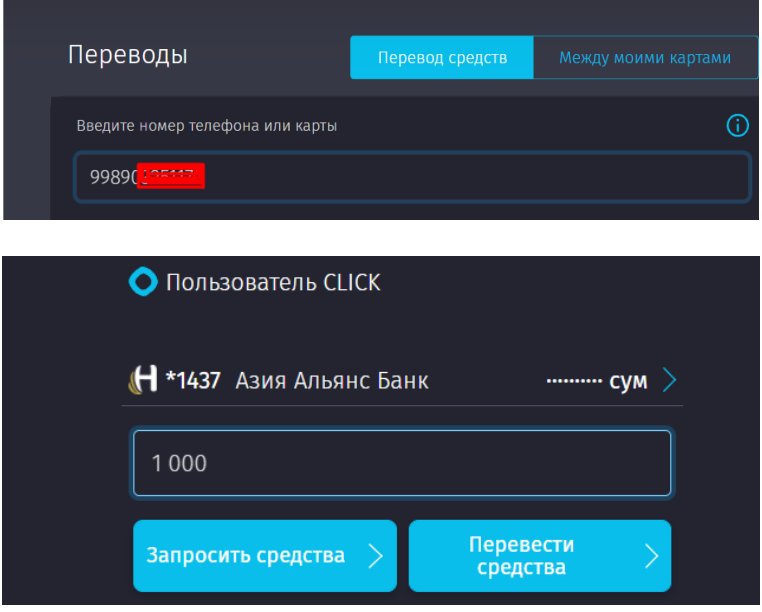

*Рисунок 34, 34а – Заполнение данных, необходимых для перевода/запроса средств.*

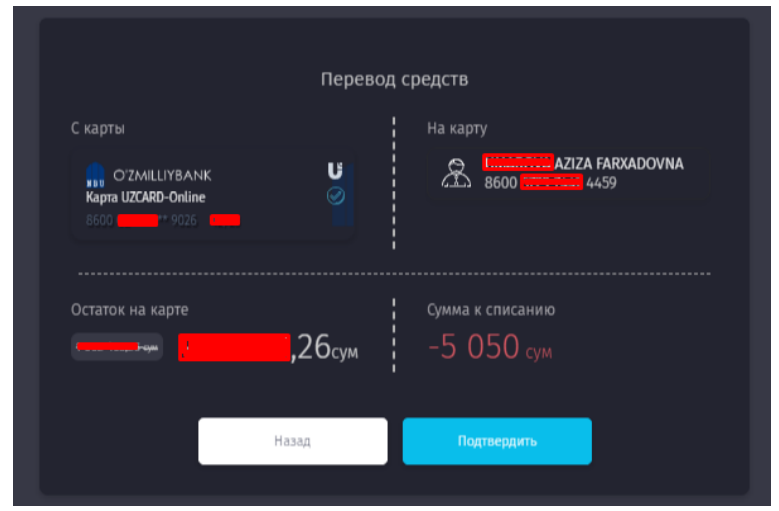

*Рисунок 35 – Проверка и подтверждение деталей платежа.*

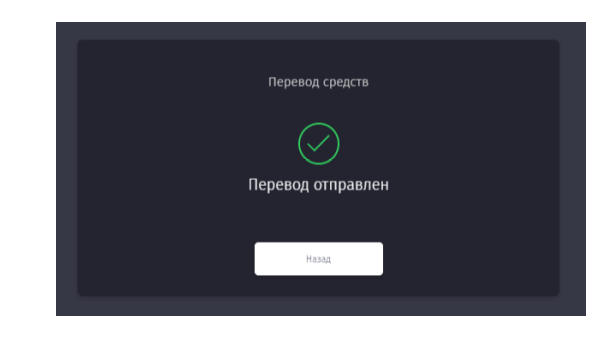

*Рисунок 36 – Уведомление об успешном завершении операции.*

Сразу же после уведомления, информация о переводе появится на Главной странице интерфейса в разделе «Последние платежи» (Рисунок 37).

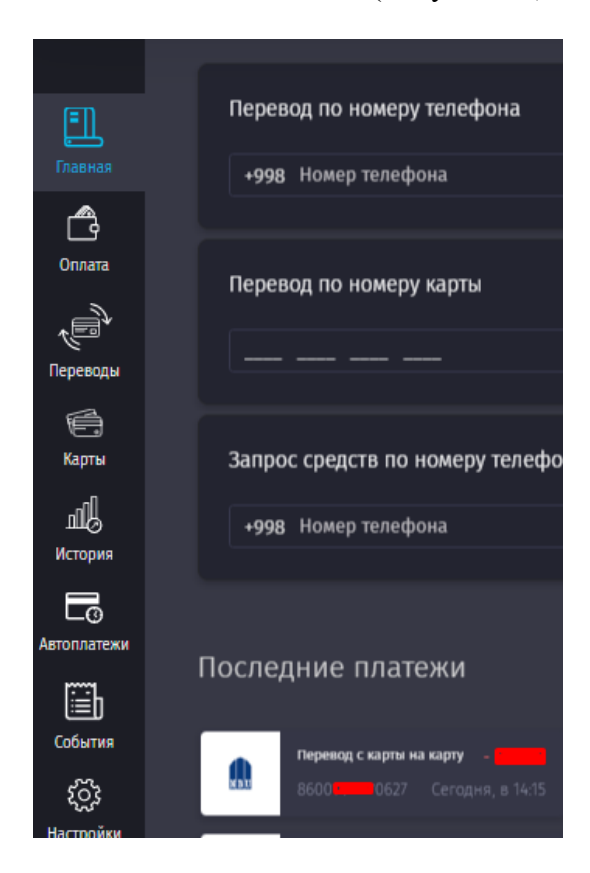

*Рисунок 37 – Отображение последнего совершенного перевода в разделе «Последние платежи».*

#### <span id="page-24-0"></span>**5.2. Перевод между моими картами**

Для осуществления перевода денежных средств между пластиковыми картами, прикрепленными к Системе, в том числе CLICK - кошельком, необходимо выбрать счет для списания, счет для пополнения и ввести необходимую сумму (Рисунок 38).

После проверки и подтверждения деталей платежа, Сервис уведомит пользователя об успешном завершении операции (Рисунок 39).

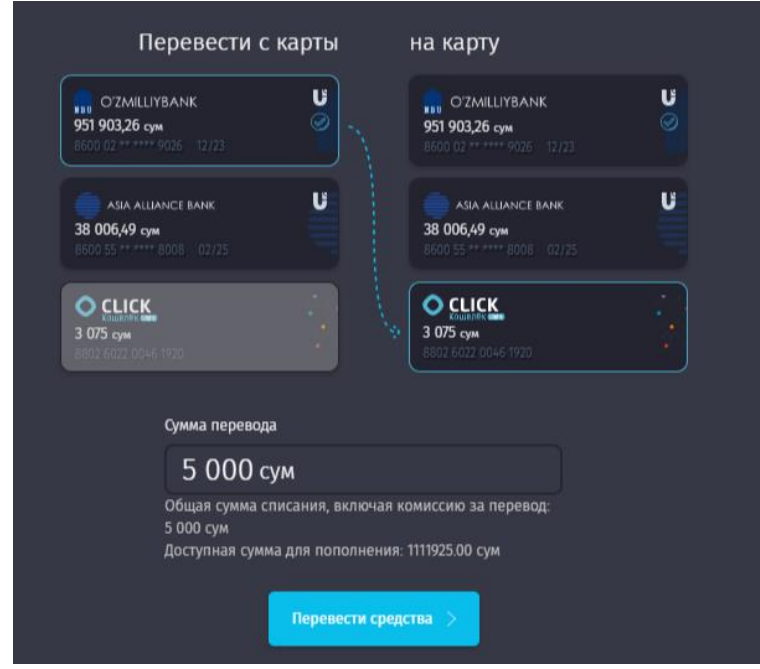

*Рисунок 38 – Выбор необходимых карт и указание суммы.*

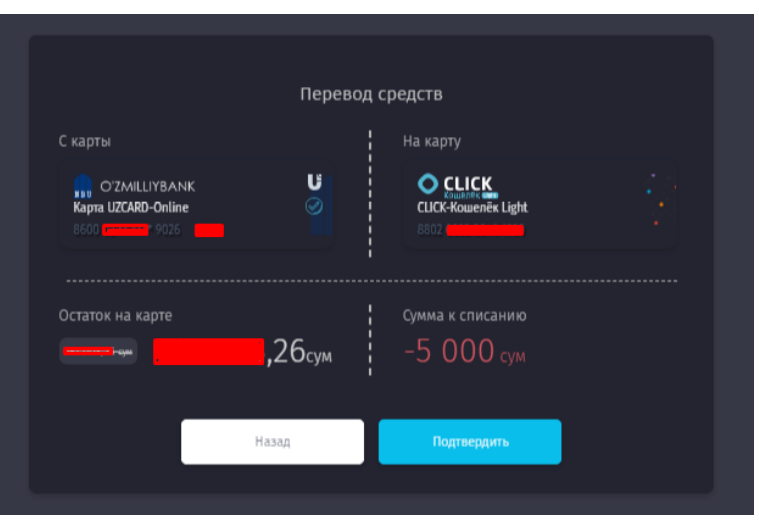

*Рисунок 39 – Подтверждение перевода.*

#### **6. Раздел «Карты»**

<span id="page-25-0"></span>В разделе представлена информация по всем прикрепленным к Системе картам, включая виртуальный счет - CLICK-кошелек (Рисунки 40 и 40а), при нажатии на которые Пользователю предоставляются дополнительные возможности (Рисунки 41, 41а, 41б).

Если у Пользователя не имеется ни одной прикрепленной карты и кошелька, то раздел пуст и в нем отображаются кнопки для создания CLICK-кошелька и добавления пластиковой карты (Рисунок 40а).

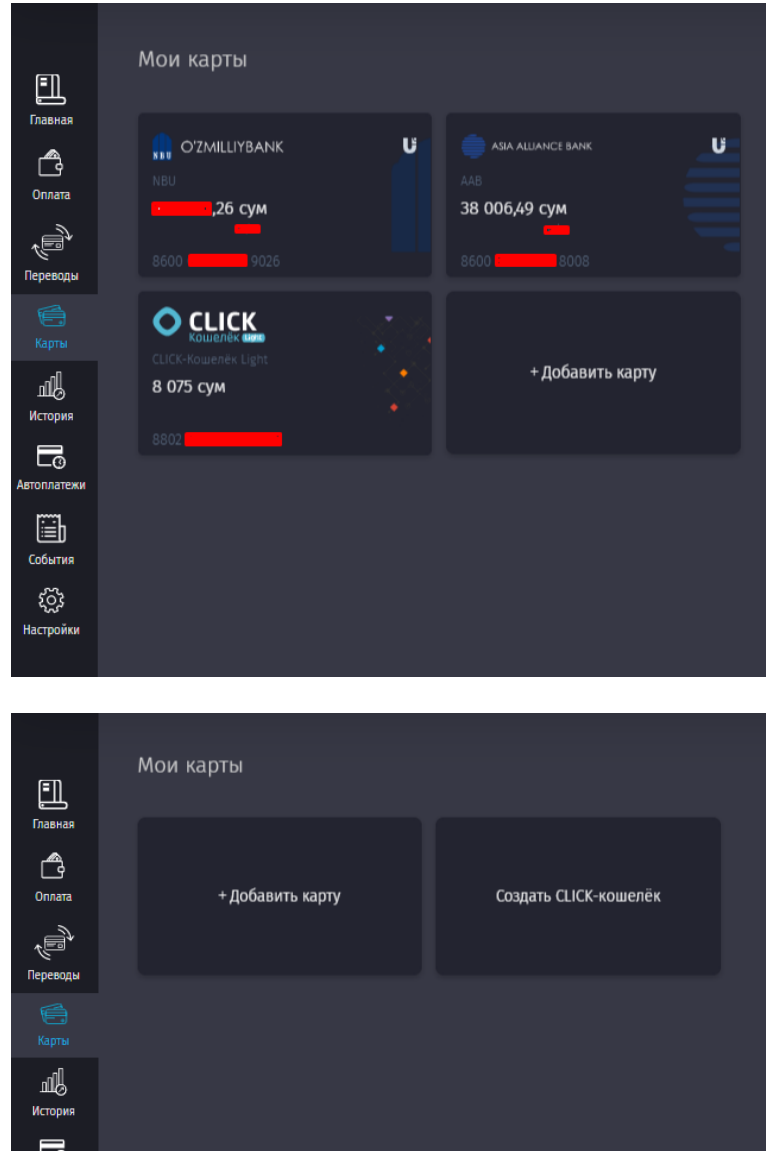

*Рисунки 40, 40а – Раздел «Мои карты».*

Для владельцев карт доступны следующие операции:

- Показать номер карты;
- Редактировать название;
- Отчет по карте;
- Перевод с карты на карту;
- Оплатить с карты;
- Запрос средств по QR-коду;
- Включить\отключить услугу «История по карте»;
- Сделать карту основной;
- Удалить.

Для владельцев CLICK-кошелька доступны следующие операции:

- Скопировать номер кошелька;
- Редактировать название;
- Тарифы;
- Отчет по карте;
- Оплатить с CLICK-кошелька;
- Пополнение CLICK-кошелька;

- Запрос средств по QR-коду;
- Сделать карту основной;
- Закрыть кошелек.

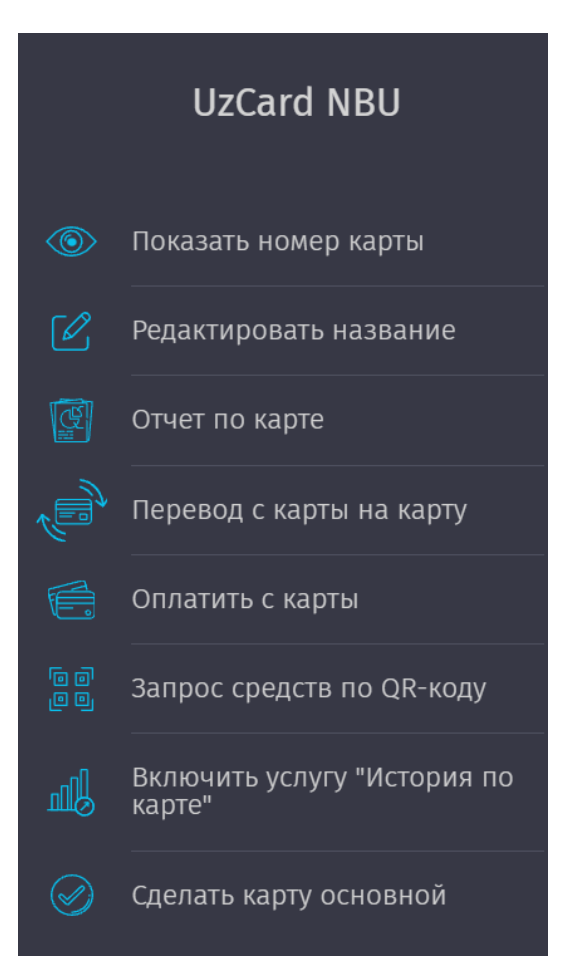

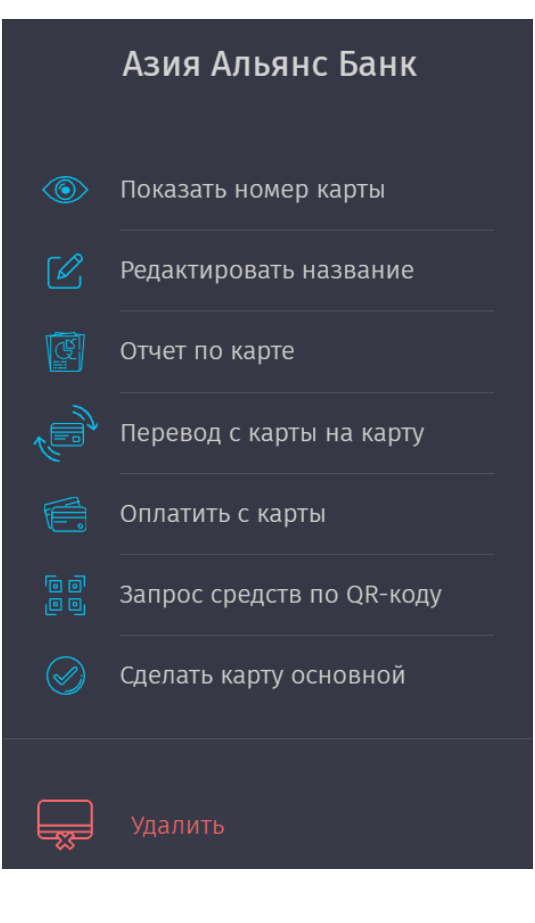

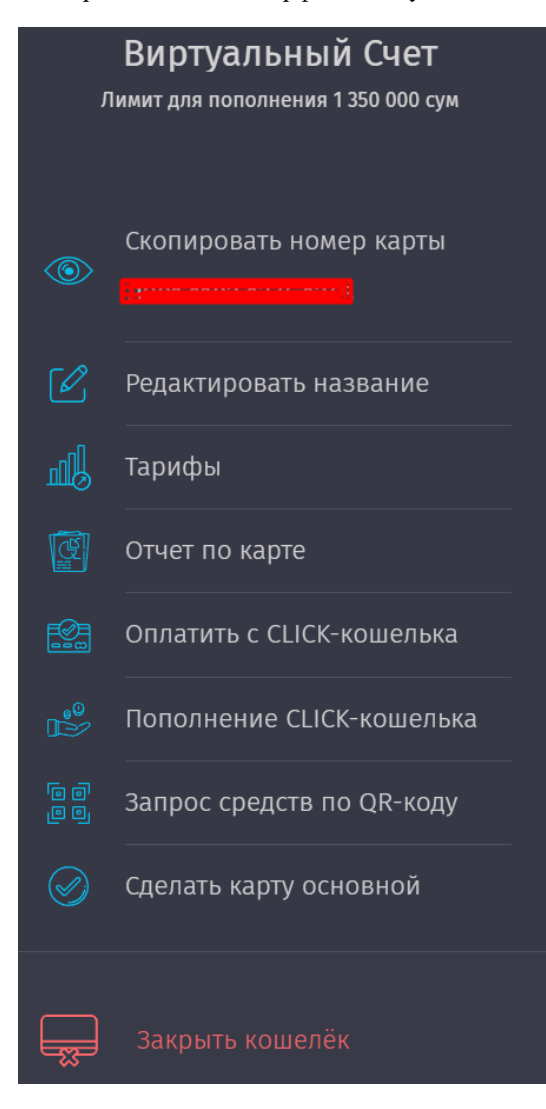

*Рисунки 41, 41а, 41б – Список операций, доступных для карт и вирутального счета (CLICK-кошелька).*

Пользователь имеет возможность осуществить запрос денежных средств по QR-коду на любую из имеющихся карт у Пользователя, а также на свой CLICK-кошелек.

При тапе на кнопку «Запрос средств по QR-коду» с любой карты либо кошелька Пользователя (на который планируется поступление средств) Система сгенерирует персональный QR-код Пользователя, который он может скачать, распечатать, либо скопировать ссылку на него, для последующей передачи отправителю денежных средств (Рисунок 42).

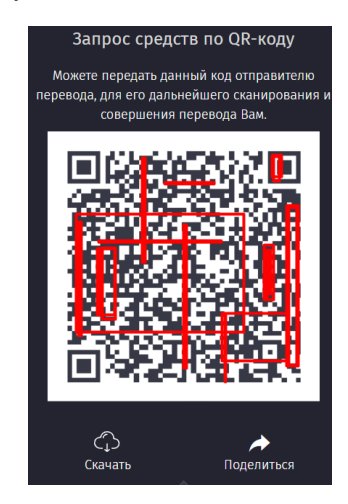

*Рисунок 42 – Пример сгенерированного QR-кода получателя денежных средств.*

При получении ссылки посредством мессенджера Telegram, отправитель перевода перенаправляется на my.click.uz, для того, чтобы завершить перевод (Рисунок 43).

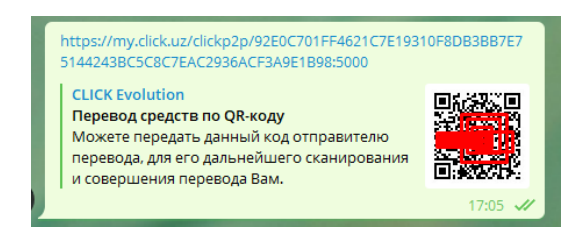

*Рисунок 43 – Пример сообщения в чате Telegram, содержащего ссылку на персональный QR-код.*

При нажатии на клавишу «поделиться» сгенерированным QR-кодом, выйдет сообщение (Рисунок 44):

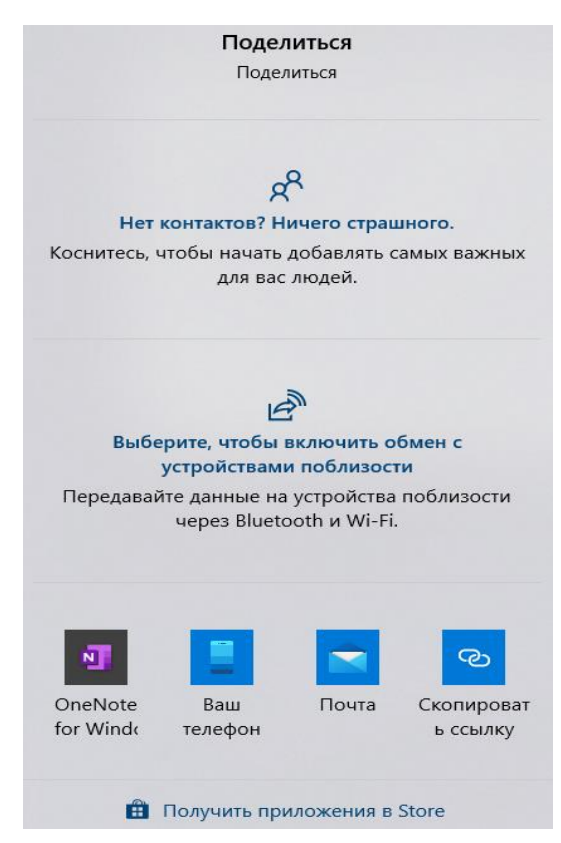

*Рисунок 44 – Доступные варианты для отправки QR-кода.*

# **6.1. Добавление карты**

<span id="page-30-0"></span>Для добавления карты, Пользователю необходимо выбрать платежную систему, которой принадлежит карта (Рисунок 45), в открывшемся окне ввести 12 последних цифр и срок действия пластиковой карты Пользователя (Рисунок 46).

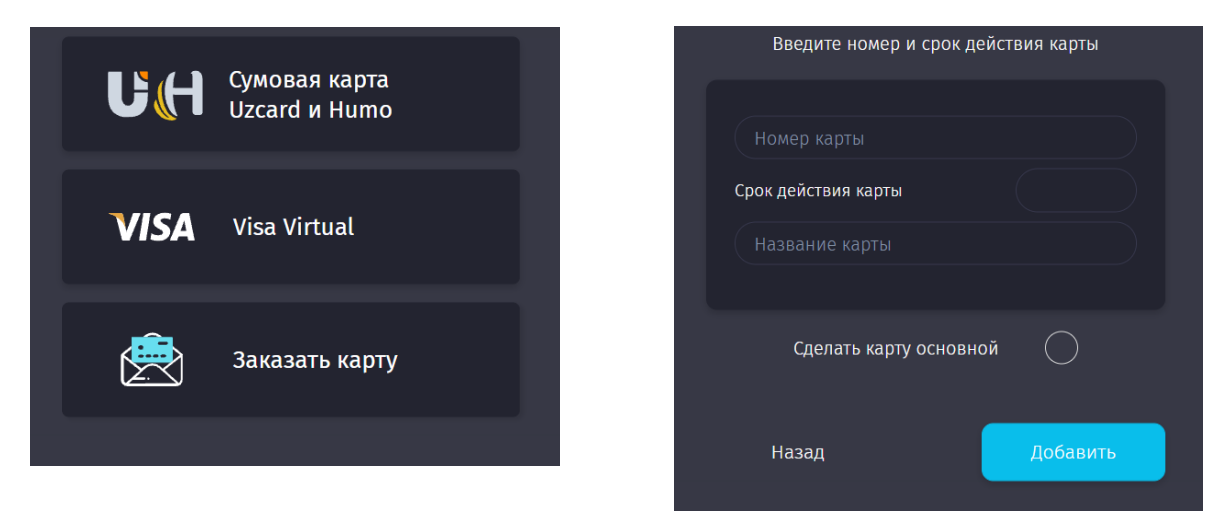

*Рисунки 45 и 46– Выбор платежной системы и заполнение данных для добавления пластиковой карты.*

После успешного ввода данных карты, Пользователю поступит SMS-сообщение о том, что карта подключена к Системе CLICK, и карта появится в разделе «Карты».

## **Visa Virtual карта, открытие.**

Также в разделе «Карты» Пользователю доступно открытие **Visa Virtual карты** (Рисунок 46а).

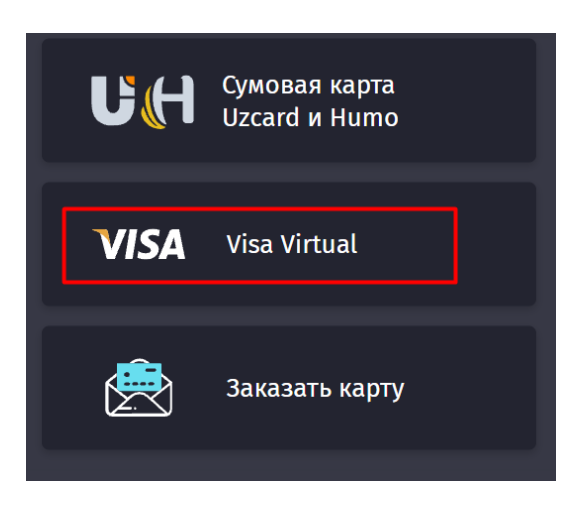

*Рисунок 46а – Заказ карты Visa Virtual.*

При открытии Visa Virtual карты Пользователю необходимо ознакомиться с «Условиями открытия», в которых сообщается о том, что для открытия вирутальной валютной карты Visa необходимо наличие сумовой карты у Пользователя (UzCard либо Humo) именно от AGROBANK (Рисунки 46б и 46в).

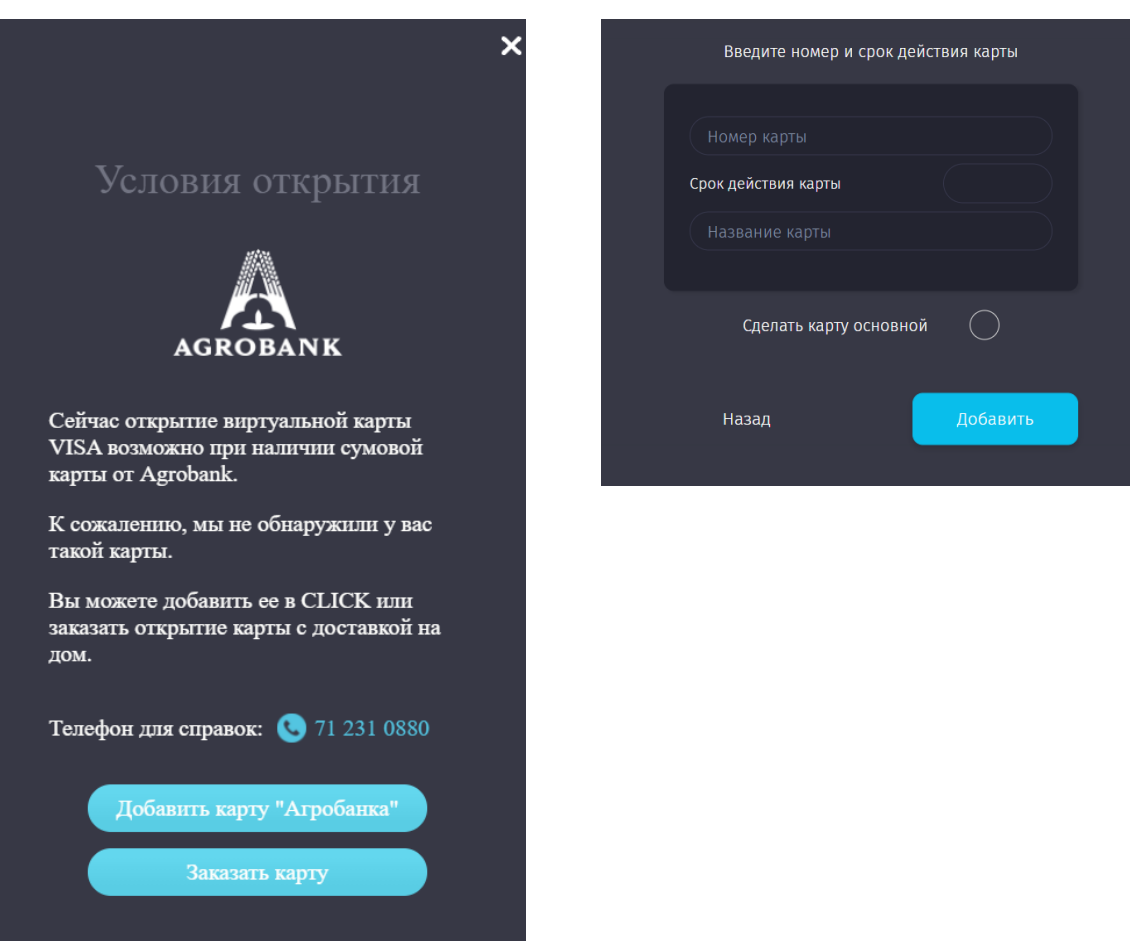

*Рисунки 46б и 46в – Условия открытия Visa Virtual и добавление сумовой карты AGROBANK если она имеется.*

Если у Пользователя нет сумовой карты от AGROBANK, то он может оформить заказ путем нажатия на опцию «Заказать карту»\* , выбрав при этом тип карты (UzCard или HUMO) и заполнив необходимые реквизиты (персональные данные), приложить фотографию паспорта с пропиской в предложенной форме веб-интерфейса CLICK (Рисунки 47, 47а, 47б).

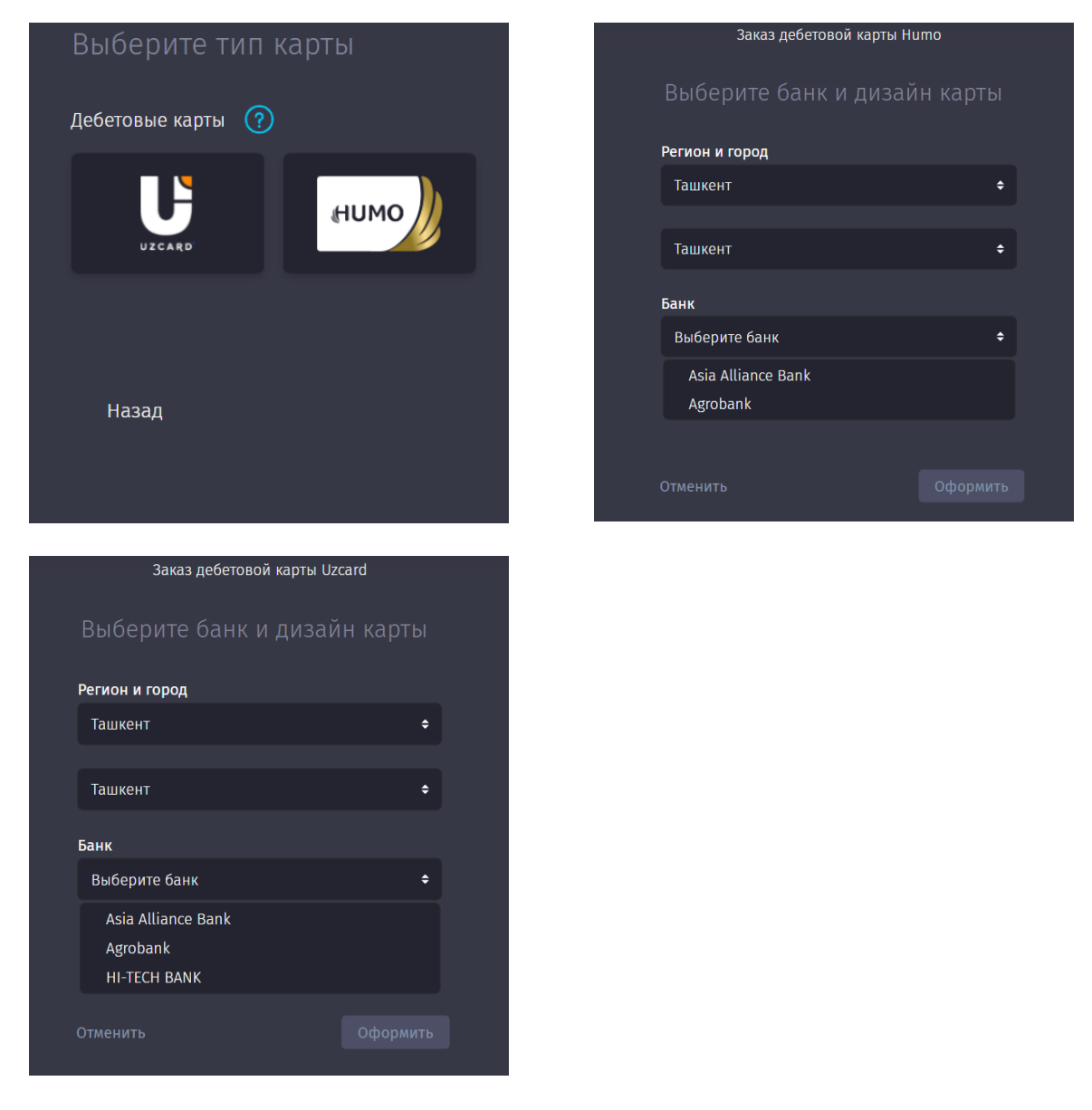

*Рисунки 47, 47а, 47б – Оформление заказа на получение сумовой карты AGROBANK.*

<u>.</u>

Примечание: При выборе опции «Заказать карту», Пользователю будет предложен выбор Банка для открытия пластиковой карты В зависимости от региона и типа карты (HUMO/UZCARD) можно выбрать разные Банки. Например, для региона города Ташкент и типа карты UZCARD, доступны:

<sup>-</sup> Asia Alliance Bank

<sup>-</sup> Agrobank

Для заказа сумовой карты от AGROBANK необходимо указать регион (область, город), дизайн карты, персональные данные (ФИО, дату рождения, номер телефона), а также паспортные данные Пользователя и загрузить фото либо скан паспорта с пропиской (Рисунки 48, 48а, 48б).

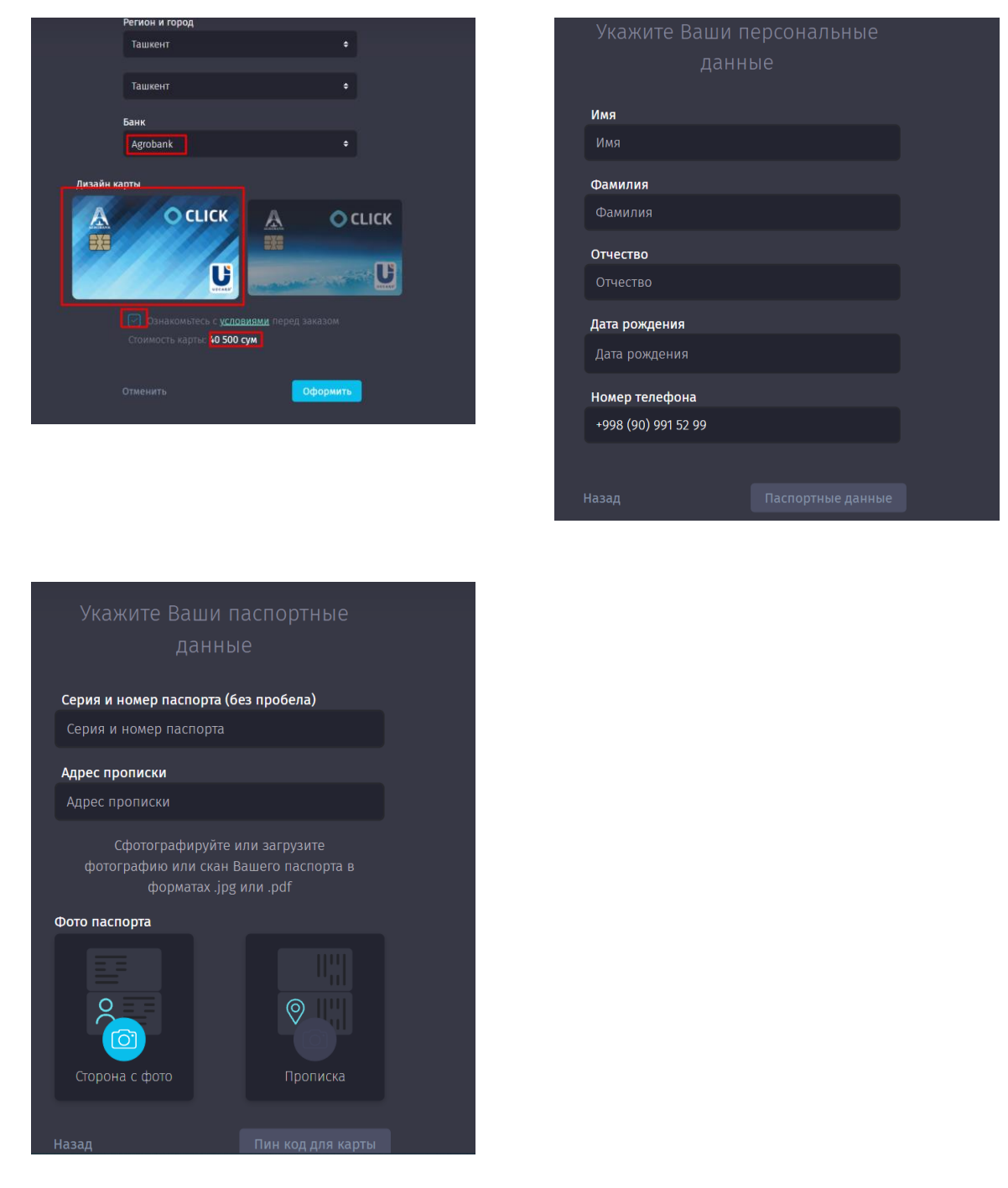

*Рисунки 48, 48а, 48б – Формы для заполнения данных Пользователя при заказе сумовой карты от AGROBANK.*

Также во время заполнения паспортных данных, Пользователю доступно сразу установить «Пин код для карты» (Рисунок 48б).

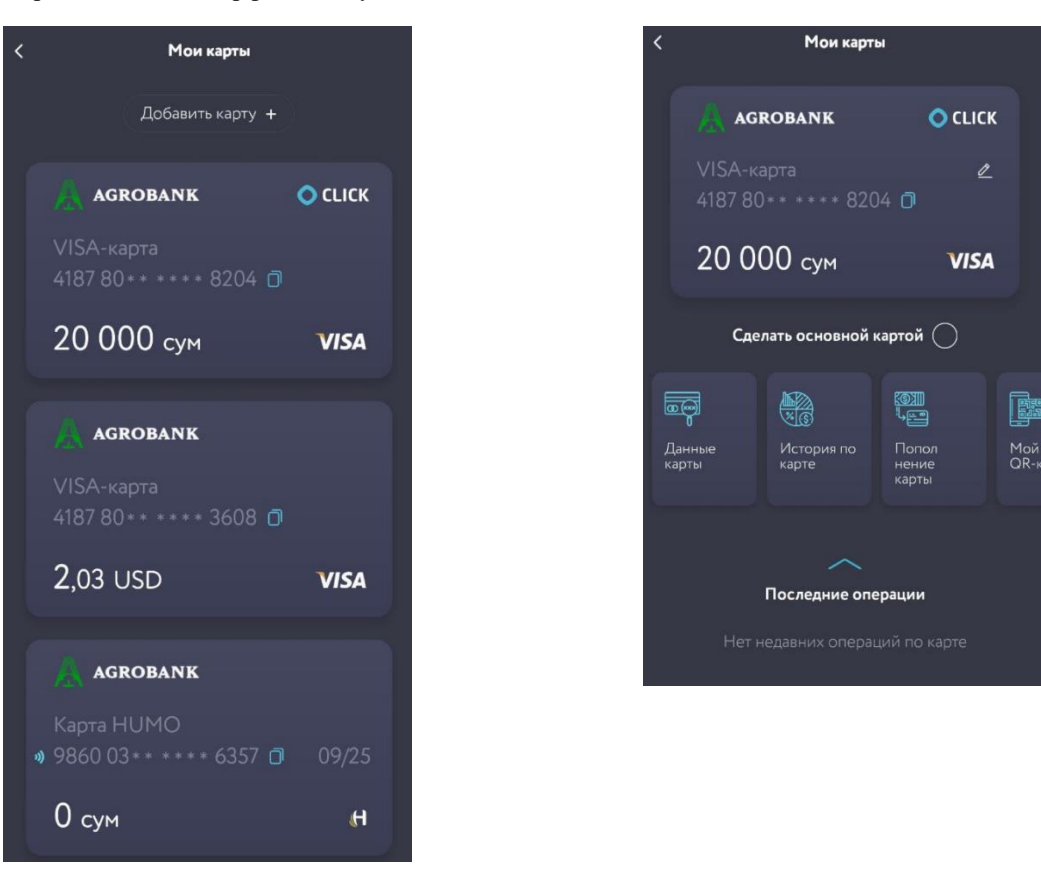

*Рисунки 48в, 48г, 48д – Пример отображения карточек у Пользователя в опции «Мои карты» при открытии карты VISA Virtual*

## **6.2. Создание CLICK-кошелька**

<span id="page-34-0"></span>CLICK-кошелёк - это виртуальный счёт, не привязанный к пластиковой карте Пользователя и который можно открыть самостоятельно. С помощью кошелька можно оплачивать различные товары и услуги и переводить с него средства на другие кошельки и пластиковые карты.

Перед тем как создать CLICK-кошелёк, Сервис попросит Пользователя ознакомиться и принять Публичную оферту, а также предложит ознакомиться с возможностями CLICK-кошелька (Рисунок 49).

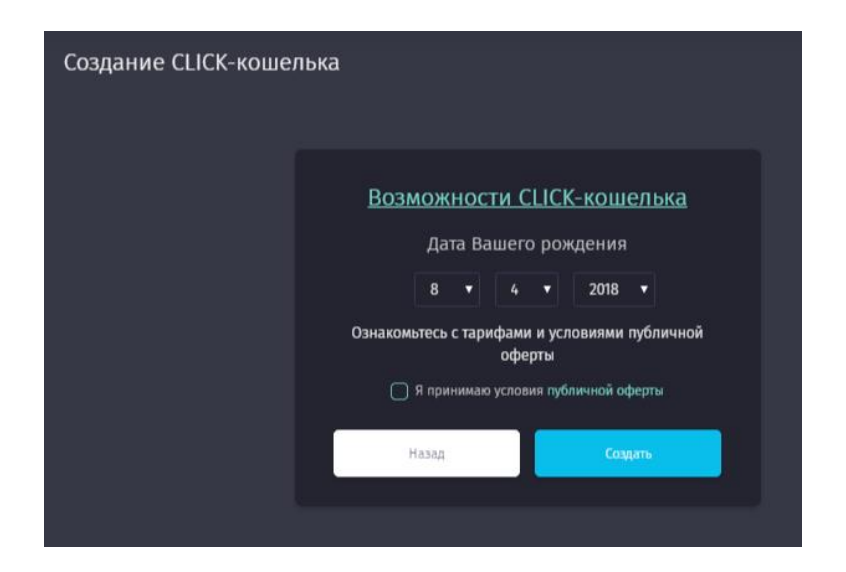

*Рисунок 49 – Создание кошелька*

Для завершения создания CLICK-кошелька Пользователю будет предложено ввести дату рождения в формате дд.мм.гггг.

# **Важно! Необходимо указывать актуальную дату рождения, так как она будет необходима для восстановления кошелька при утере доступа к нему.**

**По умолчанию пользователям CLICK открывается кошелёк статуса Light.**

После ввода даты рождения, Система поздравит Пользователя с успешным созданием кошелька со статусом Light<sup>\*</sup> и предложит пополнить счет кошелька (Рисунок 50).

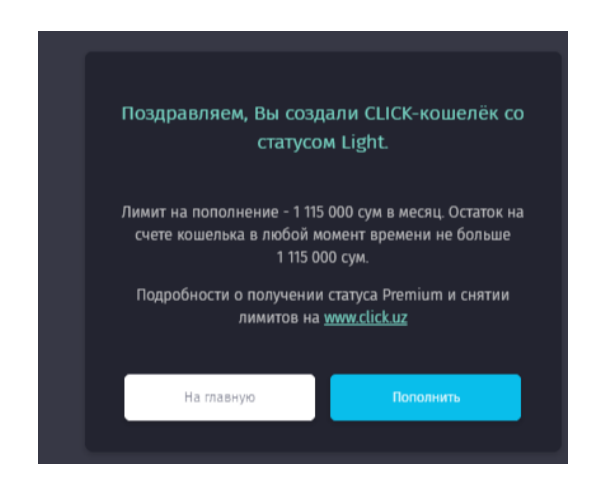

*Рисунок 50 – Уведомление об успешном создании CLICK-кошелька.*

В системе CLICK используется два типа электронных кошельков:

- $\checkmark$  Light;
- $\checkmark$  Premium.

Различия между кошельками в следующем:

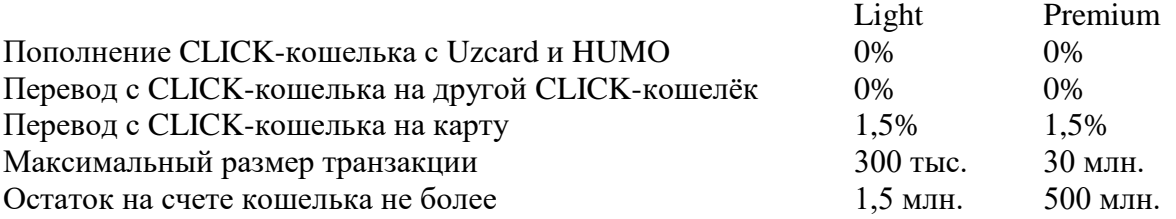

Для использования электронного кошелька типа Premium, вам необходимо пройти идентификацию. Идентификацию можно пройти в мобильном приложении Click Evolution. (Пункт 4.1.1 Инструкция по использованию приложения Click Evolution для ОС Android)

# **Пополнение CLICK-кошелька**

1

Пополнение CLICK-кошелька возможно через перевод средств с пластиковой карты или другого кошелька:

Держатели CLICK-кошелька могут оплачивать любые товары и услуги, которые доступны для подобных оплат. Если поставщик принимает оплату только с пластиковых карт, Пользователю будет выслано соответствующее уведомление.

Если Пользователь по какой-либо причине решил закрыть CLICK-кошелёк, то необходимо нажать на кнопку «Закрыть кошелёк», после чего Система предложит потратить остаток кошелька (при наличии такового) на оплату или забрать остаток.

**Внимание! Остаток неиспользованных средств будет заморожен и его можно будет получить только в офисе компании при личном посещении в течение 3 лет. По истечении данного срока средства списываются и не подлежат возврату.**

### **7. Раздел «История»**

<span id="page-36-0"></span>По умолчанию данный раздел позволяет Пользователю ознакомиться с деталями транзакций по всем картам, которые были проведены в Системе CLICK.

Для просмотра всех транзакций, которые проводились посредством других платежных систем, необходимо подключение услуги «История по карте» для каждой добавленной к Системе карты (Рисунок 51).

Раздел оснащен фильтрами по дате «от» и «до», позволяет получать статистику в разрезе по картам, кроме того позволяет подключать услугу «История по карте» и экспортировать историю за любой указанный промежуток времени (Рисунок 52).

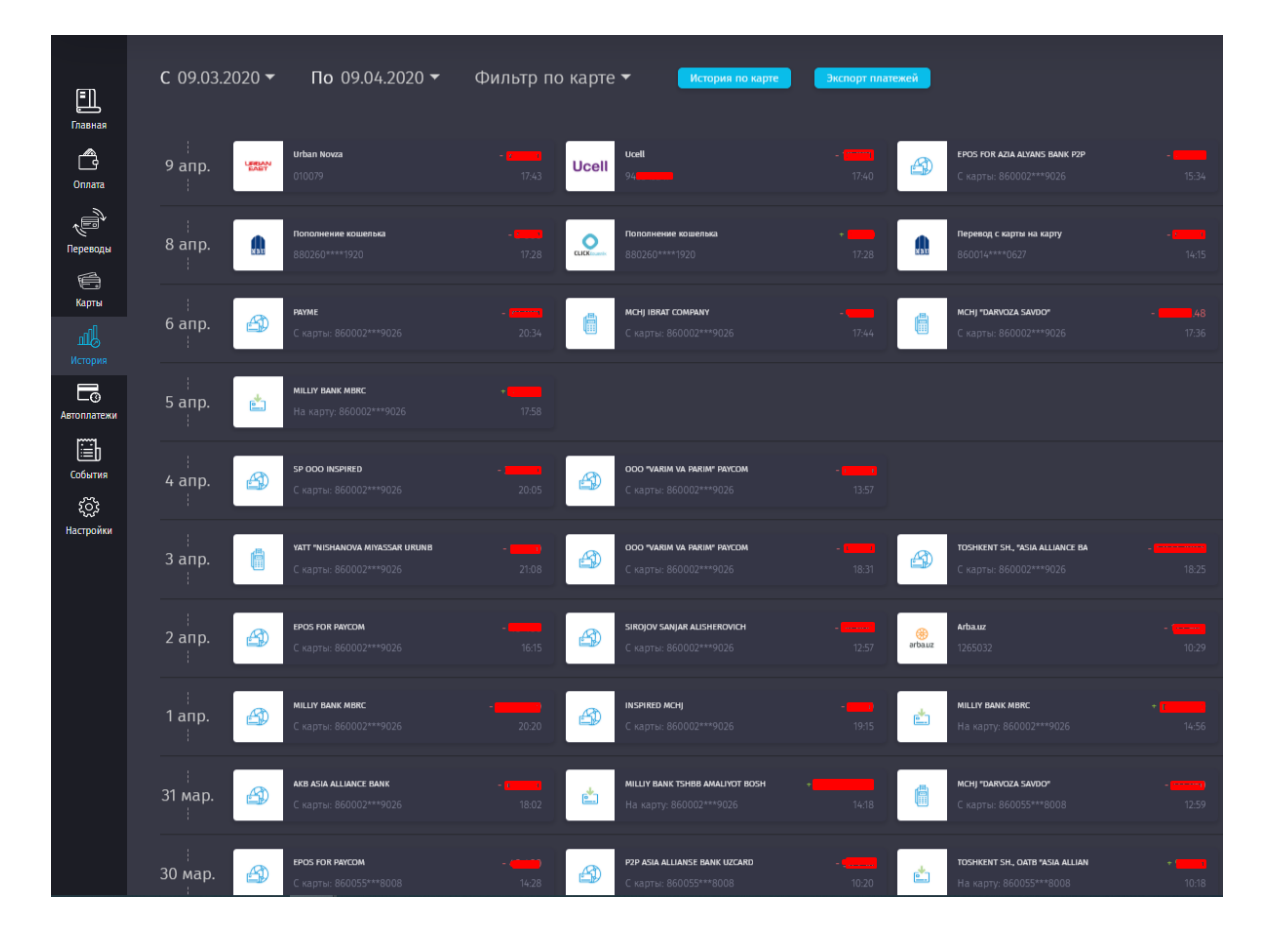

*Рисунок 51 – Раздел «История платежей».*

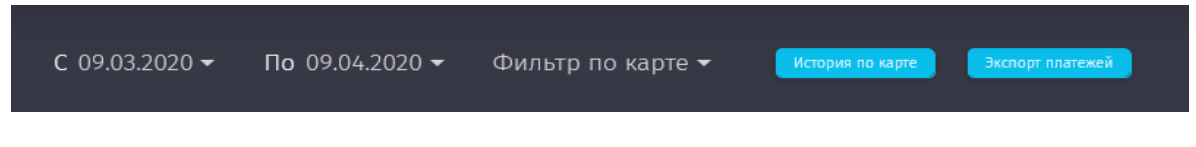

*Рисунок 52 – Фильтры в разделе «История платежей».*

При клике на любой из платежей, так же, как и на главной странице, Пользователю становится доступен просмотр деталей платежа.

Для подключения услуги «История платежей», Пользователю необходимо ознакомиться с условиями подключения и выбрать карты, для которых планируется подключить услугу (Рисунок 53).

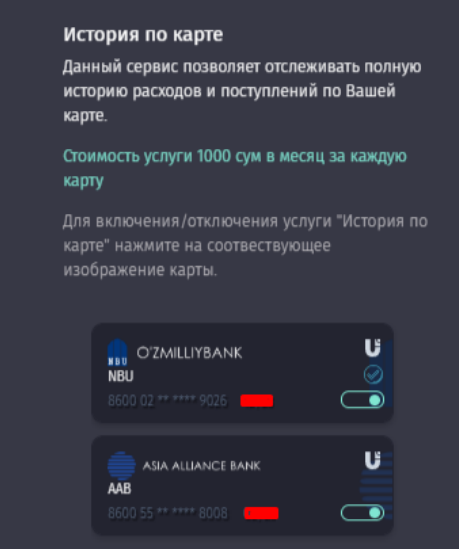

*Рисунок 53 – Подключение услуги «История платежей».*

Для того, чтобы скачать историю платежей, необходимо выбрать период, за который Пользователь хотел бы получить данные и нажать кнопку «Скачать» (Рисунки 54, 54а), после чего он может просмотреть историю в формате Excel за определенный период (Рисунки 55, 55а).

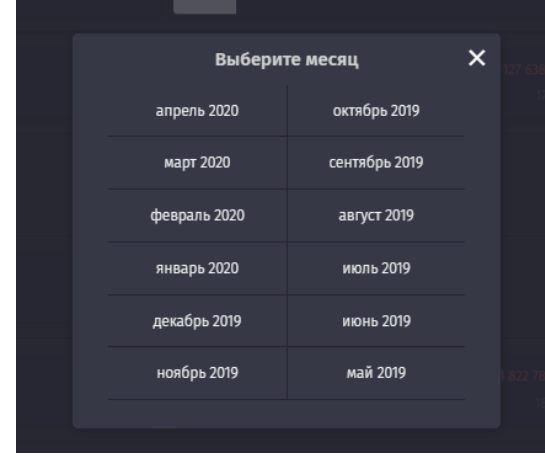

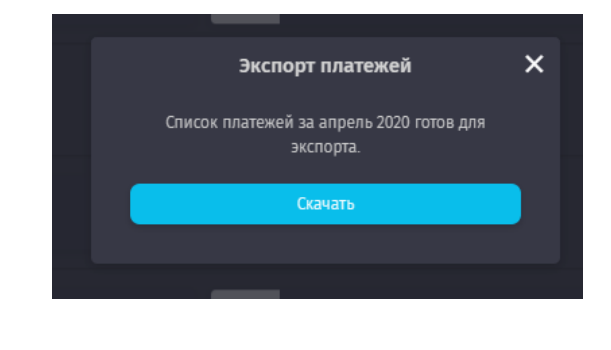

*Рисунки 54, 54а – Выбор периода и экспорт отчета по платежам за определенный период.*

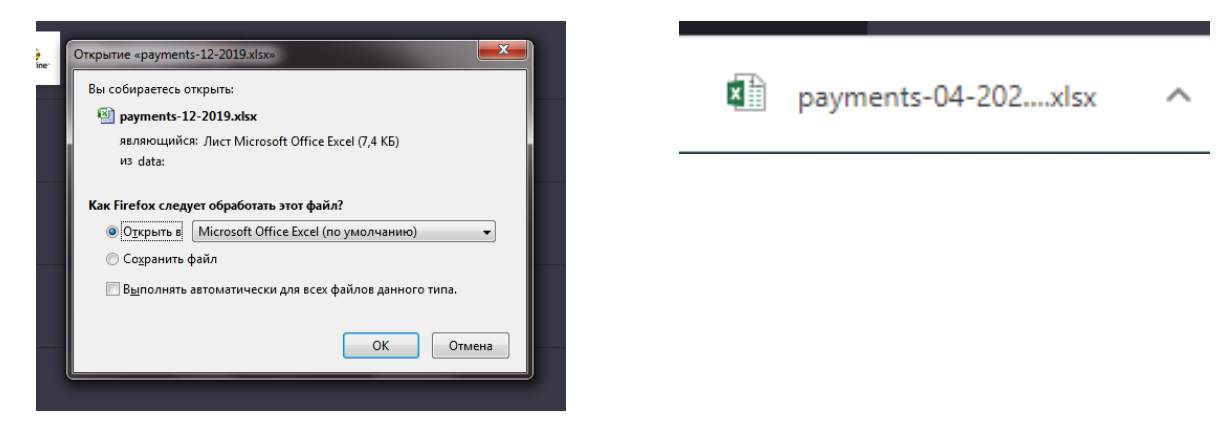

*Рисунок 55 – Открытие файла.*

| Номер платежа | Сервис         |    | Параметр | Время создания      | Сумма платежа | Crarve           | <b>Комиссия</b> | Тип платежа           | Ф.И.О отправителя | Ф.И.О. получателя |  |
|---------------|----------------|----|----------|---------------------|---------------|------------------|-----------------|-----------------------|-------------------|-------------------|--|
| 882427697     | Ucell          |    |          | 2019-06-28 13:06:30 | 5000          | Успешно проведен |                 | Онлайн оплата/перевод |                   |                   |  |
| 882140160     | Билайн         | 90 |          | 2019-06-28 01:38:35 | 5000          | Успешно проведен |                 | Онлайн оплата/перевод |                   |                   |  |
| 880288677     | Билайн         | 90 |          | 2019-06-24 22:31:19 | 50 000        | Успешно проведен |                 | Онлайн оплата/перевод |                   |                   |  |
| 879412077     | Билайн         | 90 |          | 2019-06-23 13:30:44 | 10 000        | Успешно проведен |                 | Онлайн оплата/перевод |                   |                   |  |
| 878262458     | Билайн         | 90 |          | 2019-06-21 16:00:39 | 25 000        | Успешно проведен |                 | Онлайн оплата/перевод |                   |                   |  |
| 877253991     | Билайн         | 90 |          | 2019-06-20 08:57:44 | 5000          | Успешно проведен |                 | Онлайн оплата/перевод |                   |                   |  |
| 872701341     | Ucell          | 93 |          | 2019-06-13 08:32:57 | 5 000         | Успешно проведен |                 | Онлайн оплата/перевод |                   |                   |  |
| 872300534     | Билайн         | 90 |          | 2019-06-12 13:57:06 | 45 000        | Успешно проведен |                 | Онлайн оплата/перевод |                   |                   |  |
| 872299603     | Билайн         | 90 |          | 2019-06-12 13:55:12 | 4000          | Успешно проведен |                 | Онлайн оплата/перевод |                   |                   |  |
| 872299470     | Билайн         | 90 |          | 2019-06-12 13:54:55 | 2000          | Успешно проведен | $\sim$          | Онлайн оплата/перевод |                   |                   |  |
| 870637903     | Билайн         | 90 |          | 2019-06-10 08:37:41 | 5 000         | Успешно проведен |                 | Онлайн оплата/перевод |                   |                   |  |
| 868539450     | Билайн         | 90 |          | 2019-06-07 00:26:43 | 3,000         | Успешно проведен |                 | Онлайн оплата/перевод |                   |                   |  |
| 867822786     | Sarkor Telekom | he |          | 2019-06-06 07:36:58 | 99 000        | Успешно проведен |                 | Онлайн оплата/перевод |                   |                   |  |
| 865808244     | Билайн         | 90 |          | 2019-06-04 07:44:25 | 5.000         | Успешно проведен |                 | Онлайн оплата/перевод |                   |                   |  |
| 865568846     | Ucell          | 93 |          | 2019-06-03 20:13:07 | 35 000        | Успешно проведен |                 | Онлайн оплата/перевод |                   |                   |  |
| 863327529     | Ucell          | 93 |          | 2019-06-01 10:54:39 | 5.000         | Успешно проведен |                 | Онлайн оплата/перевод |                   |                   |  |
| 863325796     | Билайн         | en |          | 2019-06-01 10:53:35 | 5000          | Успешно проведен | $\sim$          | Онлайн оплата/перевод |                   |                   |  |
|               |                |    |          |                     |               |                  |                 |                       |                   |                   |  |

*Рисунок 55а – Просмотр истории в файле Excel.*

#### **8. Раздел «Автоплатеж»**

<span id="page-38-0"></span>Данный раздел позволяет пользователям настроить услугу автоматического списания денежных средств по всем возможным поставщикам услуг. Для этого на странице раздела необходимо нажать кнопку «Добавить». (Рисунок 56)

| O                              | $\gg$<br>Большой кэшбек! | CLICK Market | контакт центр<br>1993 / 1 231 0880 | $Q = Py   02   En$ |
|--------------------------------|--------------------------|--------------|------------------------------------|--------------------|
| 口                              | Автоплатежи              |              |                                    |                    |
| Главная<br>ᠿ<br>Onnata         | + Добавить               |              |                                    |                    |
| $\hat{\mathbb{F}}$<br>Переводы |                          |              |                                    |                    |
| €<br>Карты<br>屾                |                          |              |                                    |                    |
| Отчёты<br>昂<br>Автоплатежи     |                          |              |                                    |                    |
| જી<br>Настройки                |                          |              |                                    |                    |

*Рисунки 56– Подключение услуги «Автоплатеж.*

Далее необходимо выбрать тип поставщика услуг. Для этого на странице раздела необходимо нажать соответствующую кнопку. (Например, «Мобильные операторы») (Рисунок 56а)

| О                                    | $\circledcirc$  | Большой кэшбек!        | <b>CLICK Market</b> |                          |                       | контакт цинтр<br>- 998 71 231 0880 |                    | $\circ$ .<br>$Q_1$ Py   O'z   En |  |
|--------------------------------------|-----------------|------------------------|---------------------|--------------------------|-----------------------|------------------------------------|--------------------|----------------------------------|--|
| 凹<br>Главная                         | d               | Мобильные<br>операторы | $^{+4}_{-46}$       | Интернет-пакеты          | $(\!\!(\bullet)\!\!)$ | Интернет-<br>провайдеры            | 耍                  | Телевидение                      |  |
| م<br>Onnata<br>中                     | $\mathbb{G}$    | Телефония              | G<br>$\overline{P}$ | Погашение<br>кредита     | $\bullet$             | Коммунальные<br>платежи            | ⊕                  | Хостинг и домены                 |  |
| Переводы<br>é<br>Kapna               | €               | Интернет-сервисы       | с<br>$\sum$         | Благотворительн          | F                     | Налоги                             | 息                  | Госллатожи и<br>ГСБДД (ГАИ)      |  |
| 颯<br>Отчеты<br>15                    | জ               | Образование            |                     | Здоровье                 | T                     | Развлечения и<br>отдых             | $\ddot{\bullet}$   | Страхование                      |  |
| Автоллатени<br><b>Q</b><br>Настройки | $\hat{\bullet}$ | Такси                  | ఆ                   | Международные<br>сервисы | 鼀                     | Оплата по<br>реквизитам            | $\Rightarrow$<br>e | Транспорт и<br>парковка          |  |

*Рисунки 56а – выбор типа поставщика услуг.*

Далее необходимо выбрать требуемого поставщика услуг. Для этого на странице раздела необходимо нажать соответствующую кнопку. (Например, «Beeline») (Рисунок 56б)

| O                              | контакт центр<br>- 998 71 231 0880<br>$\circ$ .<br><b>CLICK Market</b><br>$\hbox{ }^{\mbox{}}\hbox{ }$<br>Py   OZ   En<br>Большой кэшбек!<br><br>Мобильные операторы<br><b>Закрыть Х</b> |                                   |                                             |                                            |                                     |                                                |                                   |  |  |  |
|--------------------------------|----------------------------------------------------------------------------------------------------|-----------------------------------|---------------------------------------------|--------------------------------------------|-------------------------------------|------------------------------------------------|-----------------------------------|--|--|--|
| 口<br>Главная<br>∩<br>Onnasa    | Beeline <sup>-</sup>                                                                                                    | <b>Ucell</b>                      | mobiuz                                      | D)<br><b>UZMOBILE</b>                      | Perfectum                           | D)<br><b>UZMOBILE</b><br><b>CDMA</b>           | 2<br><b>lifecell</b>              |  |  |  |
| ¢,<br><b>Nepetrons</b><br>負    | <b>JAHRMFO.</b><br>ТАДЖИКИСТАН                                                                                                    | O<br><b>MTC</b><br><b>АРМЕНИЯ</b> | <b>@</b> MEFA <sub>POH</sub><br>ТАДЖИКИСТАН | <b>AMILAN MISSLE</b><br><b>ТАДЖИКИСТАН</b> | Beeline <sup>-</sup><br>ТАДЖИКИСТАН | Beeline <sup>-</sup><br>-<br><b>КИРГИЗСТАН</b> | Beeline <sup>-</sup><br>КАЗАХСТАН |  |  |  |
| Карты<br>峨<br>Отчеты<br>昂      | <b>Beeline</b><br>грузия                                                                                                    | <b>ALTEL</b>                      | m<br>$\epsilon$ om                          | Beeline <sup>-</sup><br><b>АРМЕНИЯ</b>     | ГK<br>mobile                        | <b>TELE2</b><br><b>KA3AXCTAH</b>               | இ<br><b>HISP TESTINGIN</b>        |  |  |  |
| Актоплатежи<br>සූ<br>Настройки | <b>MEGACOM</b>                                                                                                    | 厽<br><b>AJAON</b>                 | Ş<br><b>Kcell</b>                           | ۵<br><b>GLOBALCELL</b>                     | S<br><b>Geocell</b>                 | <b>Light Color</b><br>activ                    |                                   |  |  |  |

*Рисунки 56б – выбор требуемого поставщика услуг.*

После этого появится опция настройки услуги «Автоплатежей» удобным образом для Пользователя:

 По расписанию – для совершения платежей поставщику в указанное Пользователем число каждого месяца или недели на указанную сумму. После выбора данного вида настройки, «по расписанию», далее следует выбрать необходимый раздел, в котором планируется создание автоплатежа (Рисунки 56в):

 $\checkmark$  По событию – оплата при достижении определенной суммы на балансе лицевого счета у поставщика (Рисунок 56в).

| $\circ$                                              | <br>Мобильные операторы                     |                                      | <b>CLICK Market</b>       |                                                                                                    |                                  | $-712310080$                             | $-11$<br>$-11 - 15$   02   En.<br><b><i>Baxburb X</i></b> |
|------------------------------------------------------|---------------------------------------------|--------------------------------------|---------------------------|----------------------------------------------------------------------------------------------------|----------------------------------|------------------------------------------|-----------------------------------------------------------|
| 匪<br>quiare.                                         | -<br>▄<br>Beeline <sup>-</sup>              | <b>Ucell</b>                         |                           | Услуга "Автоплатежи"<br>АВТОПЛАТЕЖ МОЖНО НАСТРОИТЬ УДОБНЫМ ДЛЯ<br>СЕБЯ СПОСОБОМ:                                  | $\overline{\mathsf{x}}$<br>tum   | (0)<br>LIZMOBILE                         | lifecell                                                  |
| $\mathcal{C}_{\mathbb{R},\mathbb{R}}$<br>eprimi<br>码 | <b>JANUARY CL.</b><br><b>TAILKIANSKITAH</b> | <sup>6</sup> MTC<br><b>APMENHALL</b> | По расписанию             | для совершения платемой поставщику в<br>указанное Вами число кандого месяца или<br>недели на указанную Вани симиу | Hine <sup>-</sup><br><b>OTAH</b> | -<br><b>Beeline</b><br><b>ЖИРГИЗСТАН</b> | -<br><b>Beeline:</b><br>KAZAXCTAH                         |
| Kitti<br>孤<br>Othma<br>$\overline{\Box_0}$           | -<br>Beeline<br><b>TPV3stil</b>             | <b>ALTEL</b>                         | По событию<br>поставшина. | оплата при достижении определенной суммы<br>на балансе Вашего лицевого счета у                                    | ile.                             | TELE <sup>2</sup><br><b>KATAKCTAH</b>    | O                                                         |
| dopins<br>$\frac{175}{102}$<br>cryoère               | <b>MEBACOM</b>                              | 需要                                   | 6<br><b>Kcell</b>         | <b>GLOBALCELL</b>                                                                                                 | <b>Geocell</b>                   | activ                                    |                                                           |

*Рисунки 56в – Выбор типа «Автоплатежа».*

Для создания нового автоплатежа, Пользователю необходимо указать свои реквизиты (к примеру это может быть номер телефона с кодом оператора, счет за коммунальную услугу и т.д.).

В зависимости от выбранного типа автоплатежа, Система предоставляет Пользователю возможность настройки автоплатежа, так, например, для автоплатежа по событию Пользователю предлагается указать минимальную сумму на счете, по достижении которой сработает автоплатеж (Рисунки 56г, 56д, 56е).

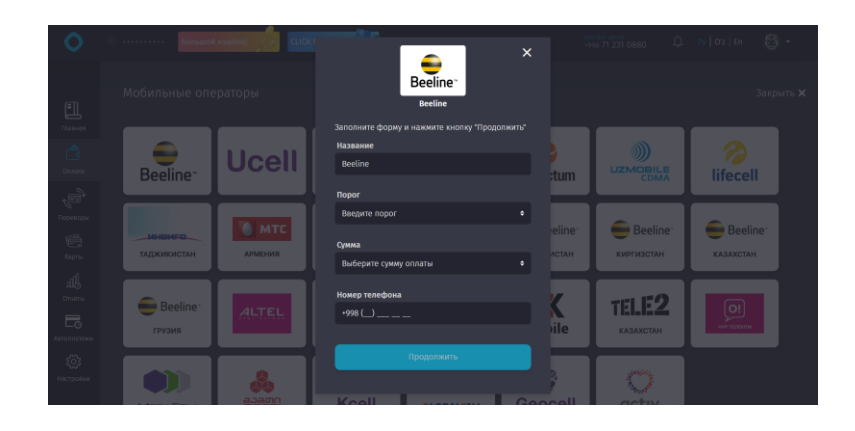

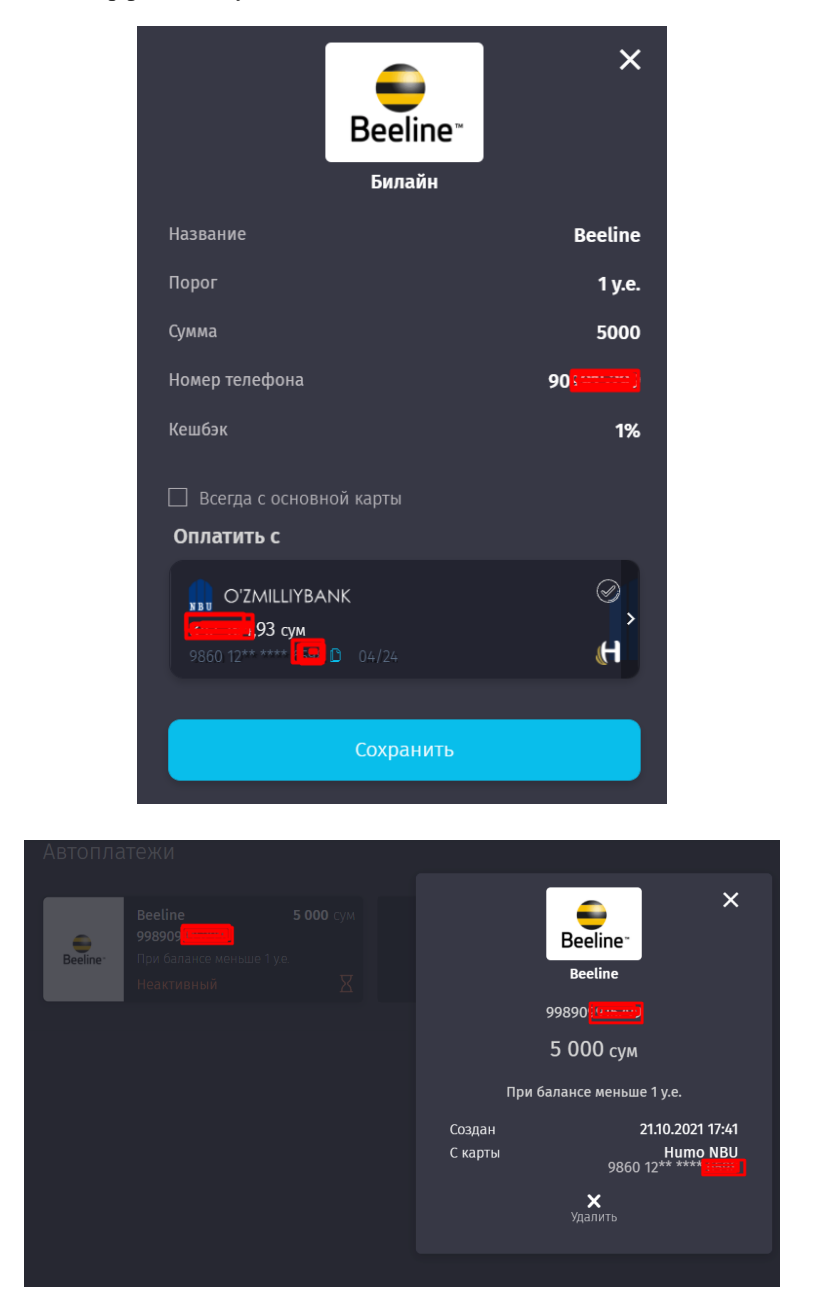

*Рисунки 56г, 56д, 56е – Пример настройки автоплатежа по оплате за сотовую связь (Выбор условий для установки автоплатежа по событию).*

Для автоплатежа по расписанию, Пользователю необходимо указать один из вариантов и дальше указать конкретную дату или день недели (Рисунки 57-57ж):

- Ежемесячно в последний день;
- **<del>V</del>** Ежемесячно в указанный день;<br>V Еженелельно
- Еженедельно.

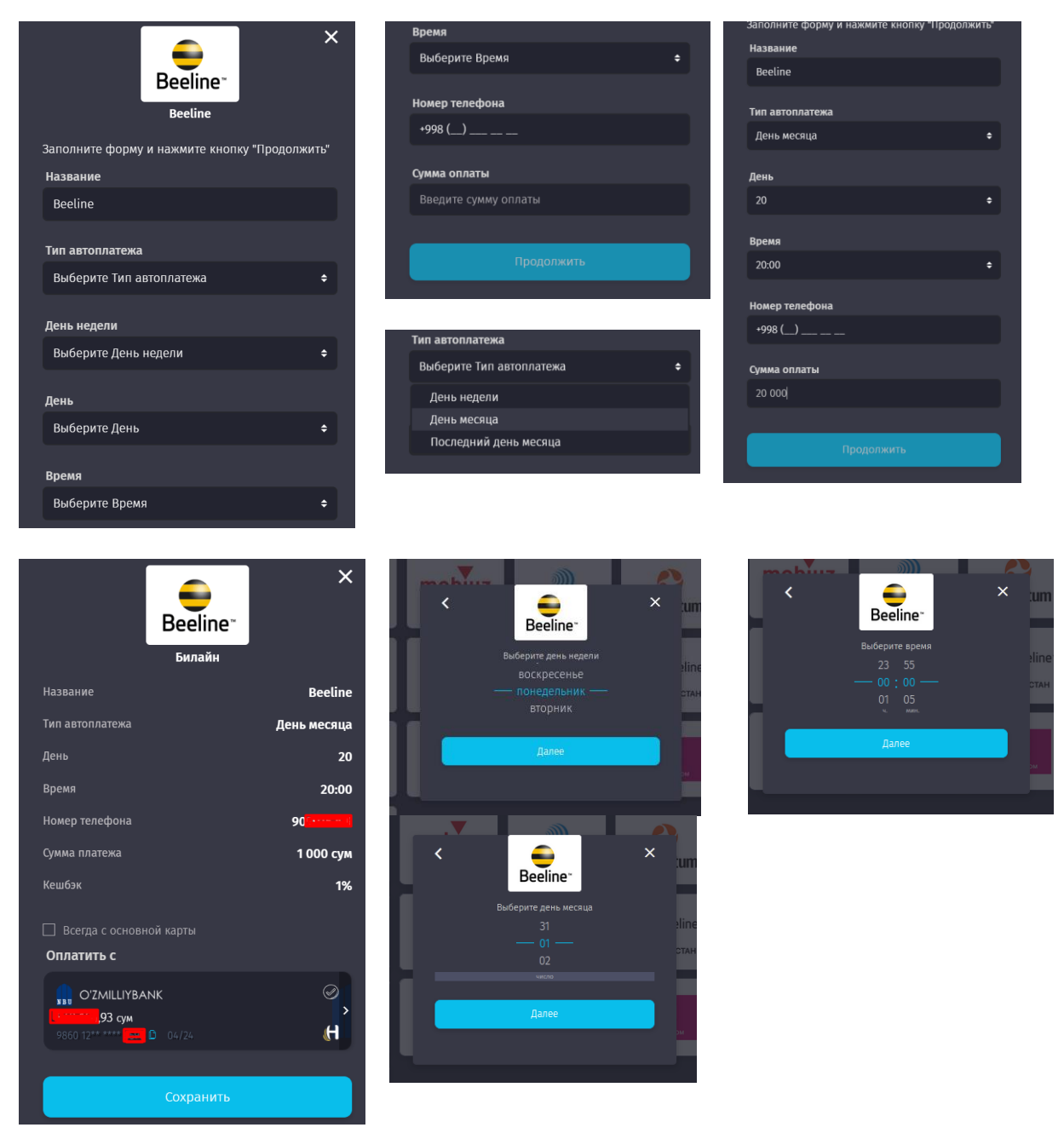

*Рисунки 57-57ж – Выбор условий для установки автоплатежа по расписанию.*

<span id="page-42-0"></span>Для отключения автоплатежа, Пользователь выбирает необходимый автоплатеж из общего списка и подтверждает удаление.

# **9. Раздел «Настройки»**

В настройках Пользователь имеет возможность добавить свое фото, указать пол, свои ФИО, и изменить CLICK-PIN (Рисунок 68, 68а, 69б). Кроме того, в данном разделе отображаются доверенные устройства и карты, для которых включена опция «История по карте».

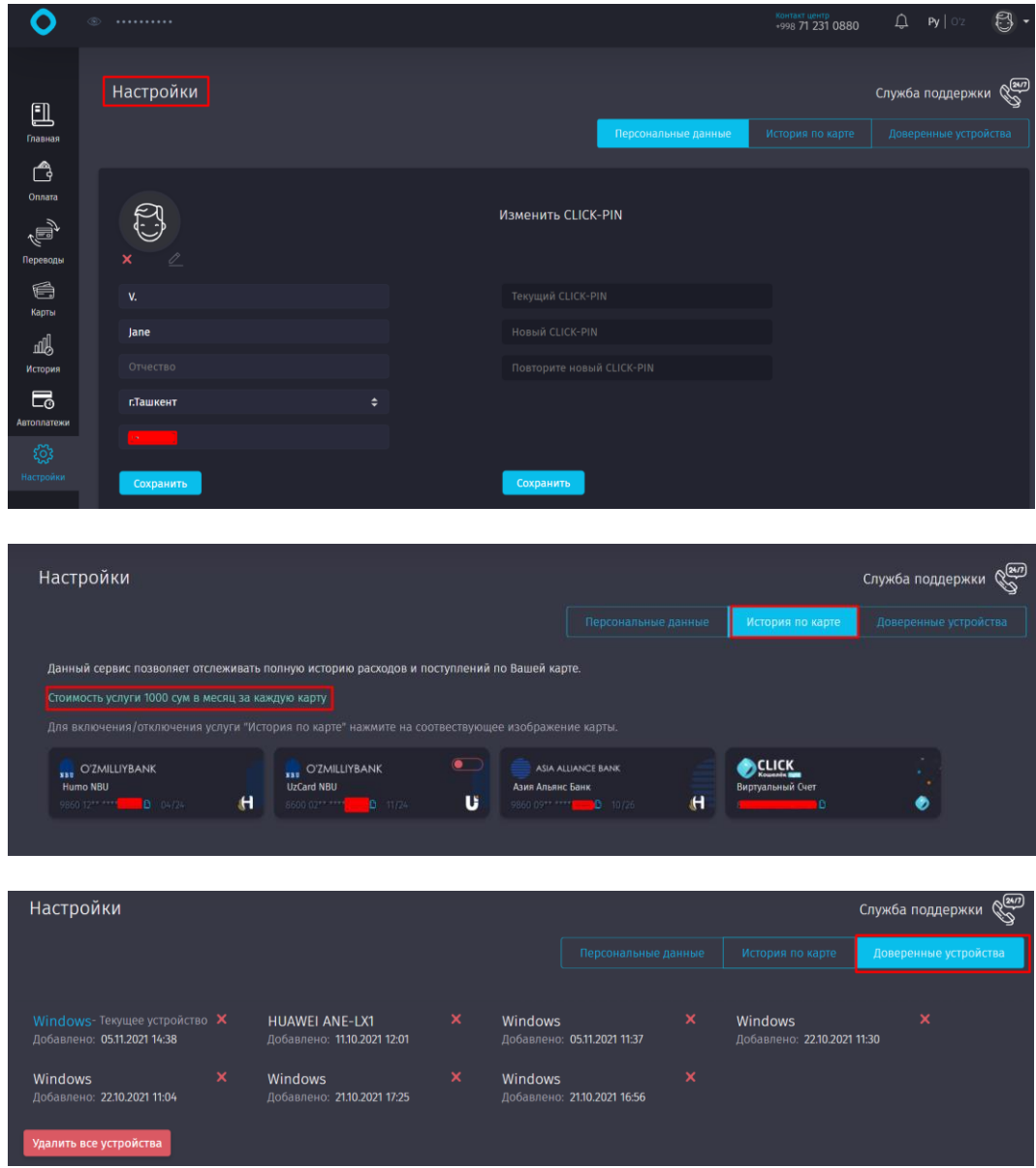

*Рисунки 68, 68а, 68б – Изменение персональных настроек.*

В разделе также предусмотрена обратная связь со службой поддержки Системы (Рисунок 69).

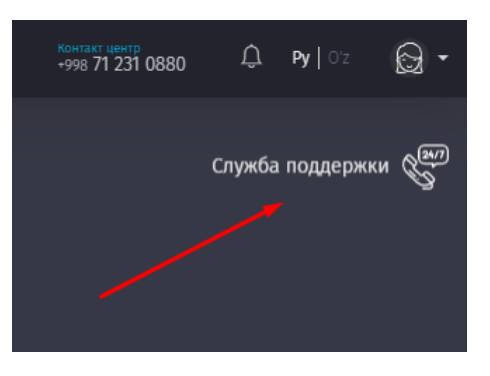

Рисунок 69 - Иконка Службы поддержки.

Для того, чтобы отправить обращение в Службу поддержки, Пользователю необходимо выбрать раздел, который наиболее близок к его проблеме, а затем в новом окне описать проблему (задать вопрос, внести предложение). После того, как Пользователь отправит сообщение, Система оповестит его о том, что заявка успешно создана (Рисунки 70, 70а, 70б).

Заявки, поступившие из формы обратной связи, рассматриваются специалистами компании в установленном порядке.

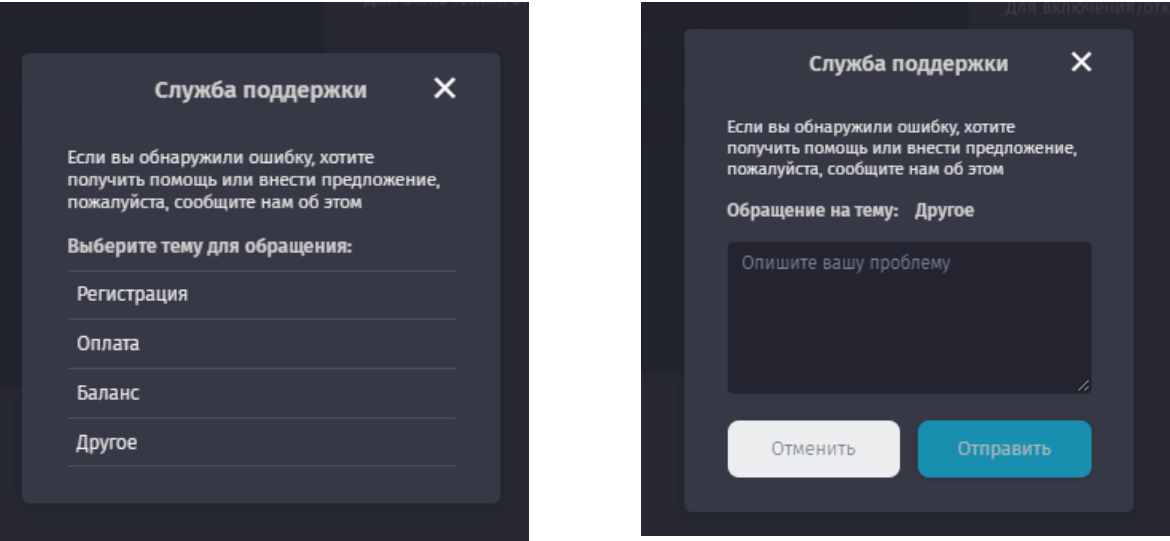

*Рисунки 70, 70а - Заполнение формы обратной связи.*

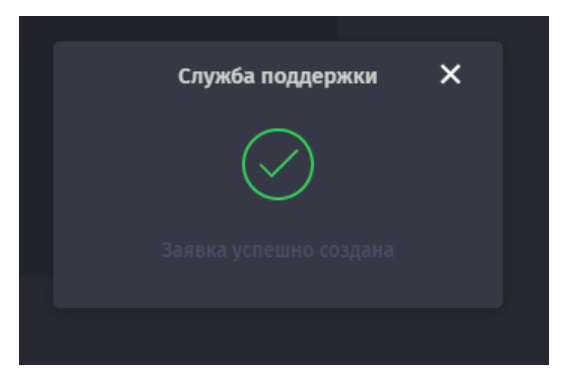

*Рисунок 70б – Системное уведомление об успешном создании заявки.*